# Java Software for Bayesian ANOVA of Microarray Data

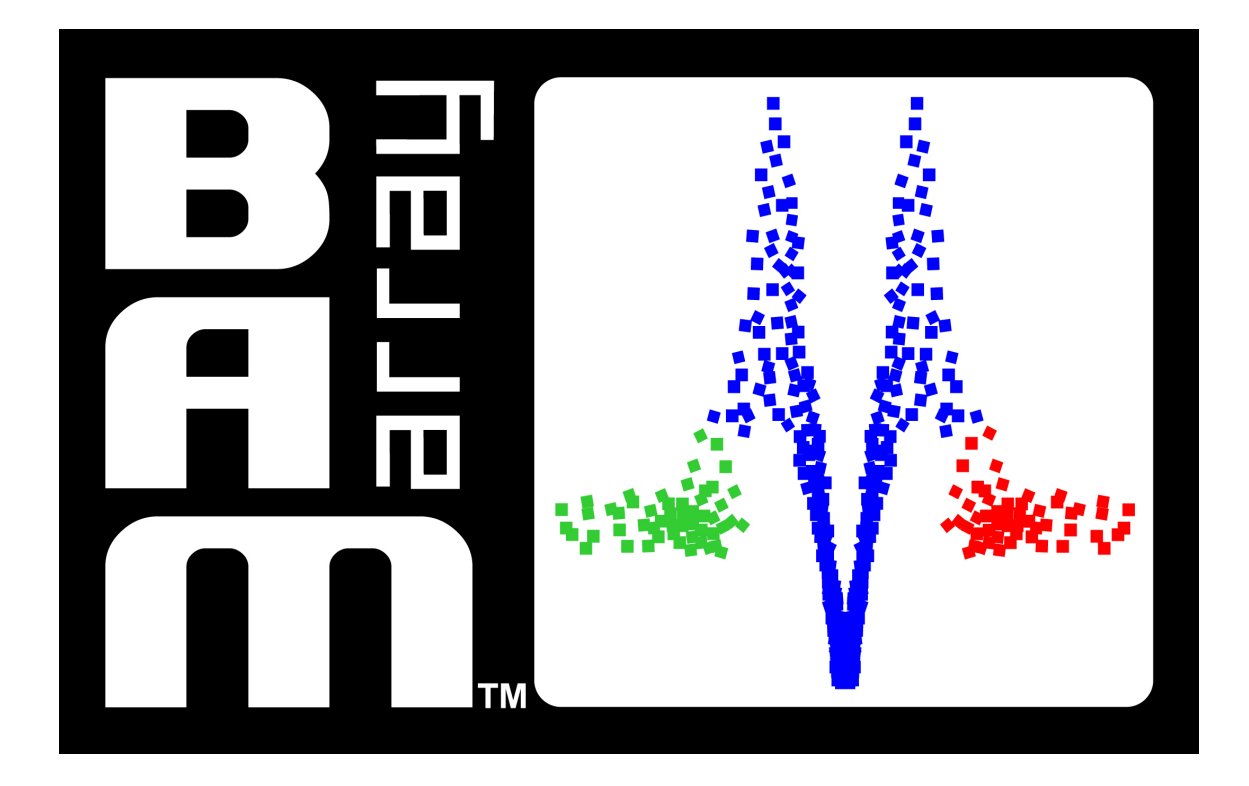

# BAMarray<sup>™</sup> 3.0 User's Manual

November 6, 2008

# Hemant Ishwaran J. Sunil Rao Udaya B. Kogalur

www.bamarray.com

# **Contents**

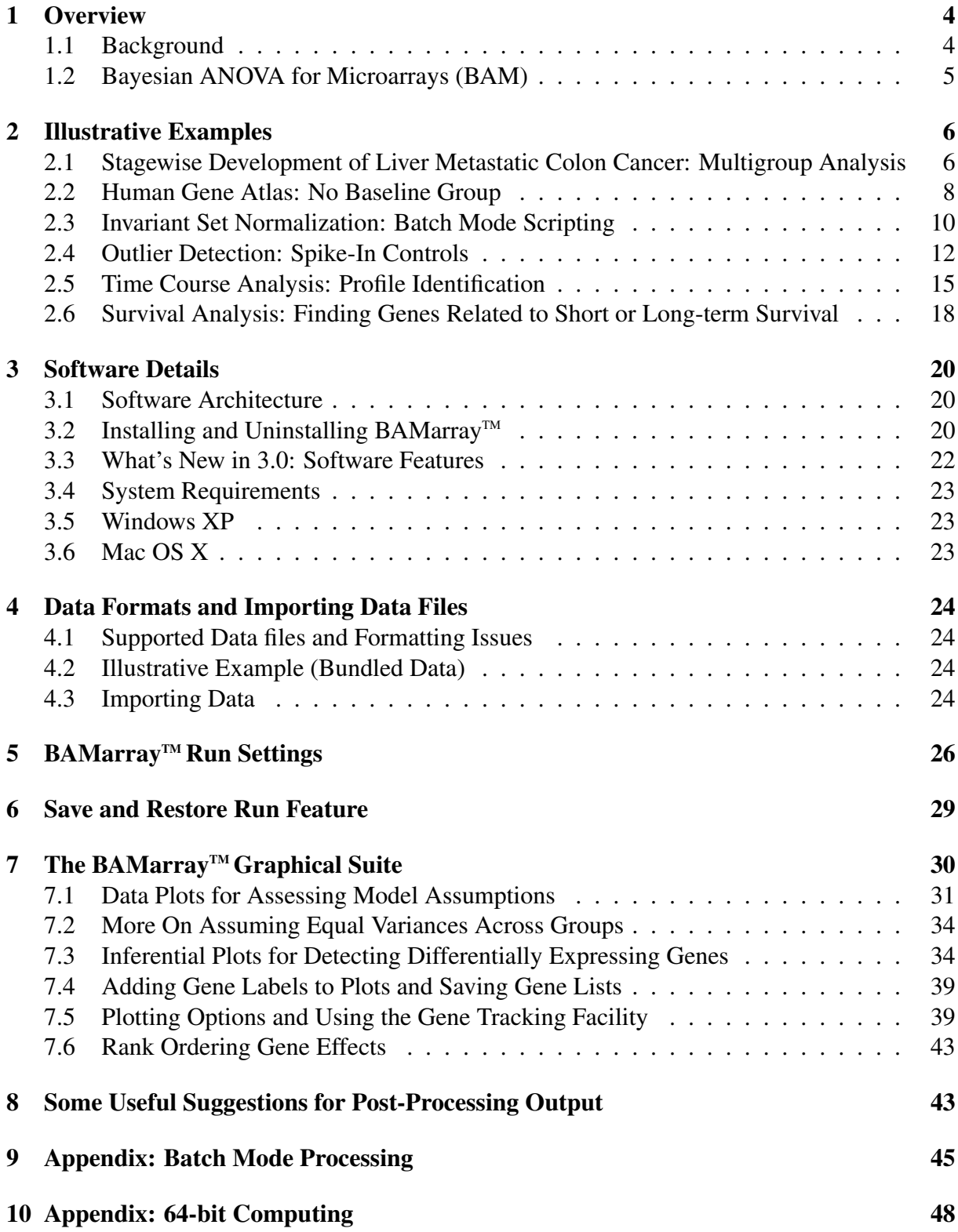

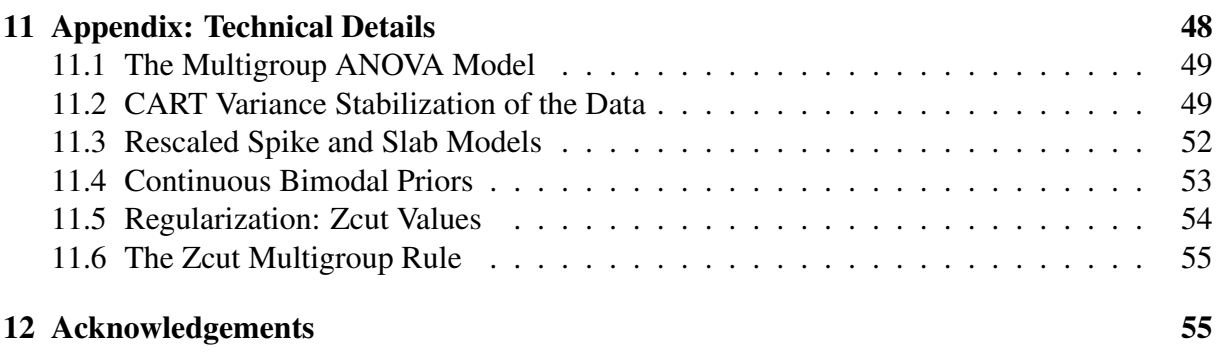

# <span id="page-3-0"></span>1 Overview

BAMarray<sup>TM</sup> 3.0 (henceforth simply called BAMarray<sup>TM</sup>) is a graphically oriented, user friendly, Java software package for the analysis of microarray data. The software is platform independent with current solutions existing for Windows XP and Mac OS X operating systems. In addition to its Java interface, the software can be run in an unattended Batch Mode using an XML script file. BAMarray<sup>™</sup> implements the Bayesian ANOVA for microarray (BAM) methodology for detecting differentially expressing genes in multigroup microarray experiments (see [\[1,](#page-54-2) [2,](#page-54-3) [3,](#page-54-4) [4\]](#page-55-0)). As will be shown, the general methodology allows for many types of different modeling strategies beyond classic multigroup designs, including: time course profiling, survival analysis, invariant set normalization and certain styles of clustering.

### <span id="page-3-1"></span>1.1 Background

DNA microarray technology allows researchers to estimate the relative expression levels of thousands of genes simultaneously over different time points, different experimental conditions, or different tissue samples. It is the relevant abundance of the mRNA genetic product that provides surrogate information about the relative abundance of the cell's proteins. The differences in protein abundance are what characterize phenotypic differences between cells. Identifying such differences (even at the mRNA level) can lead to insight about biological processes and pathways that might be involved in a disease process as well as highlight new potential targets for diagnostic and therapeutic development. See [\[5,](#page-55-1) [6,](#page-55-2) [7,](#page-55-3) [8\]](#page-55-4) for more background on microarrays.

While potentially rich in information, microarray data pose a serious statistical challenge due to the sheer volume of information being processed. It is typical to see data collected on tens of thousands of mRNA transcripts from only a handful of samples. Moreover, the amount of genomic information captured on arrays continues to scale up at tremendous rates. For example, the new GeneChip® Exon ST array developed by Affymetrix contains over 1.4 million probe sets and over 5 million probes [\[9\]](#page-55-5). Contrasted with Affymetrix's popular high throughput array, the GeneChip<sup>®</sup> Human Genome U133 Plus 2.0 array, with roughly 54,000 probe sets, the new exon chip represents a 26-fold increase in data.

Scalability is not the only thorny issue in analyzing array data. Data analysis is further complicated because of heterogeneity of gene-specific variances and correlation of expression values due to biological effect or technological artifact. In fact, technical correlation is tightly interrelated to scalability. As the amount of genomic information increases, so does technical correlation. This is because of the high overlap existing in probe sets as chips become more dense. For example, Affymetrix's new Exon chip contains over 300,000 transcript clusters, of which over 90,000 contain more than one probe set. As a transcript cluster measures information for a gene, there is significant overlap in data at the gene level.

Although many inferential questions are of interest, a key concern in analyzing microarray data is the detection of differentially expressing genes between experimental groups. Traditional settings for this problem might include comparing gene expressions between control samples and treatment samples, or between normal tissue samples and diseased tissue samples. However, many other interesting scientific questions can be recast under this framework. Our sequence of examples, to be given shortly, will illustrate just how diverse a collection of problems fall under this umbrella.

### <span id="page-4-0"></span>1.2 Bayesian ANOVA for Microarrays (BAM)

Recently, Ishwaran and Rao [\[2\]](#page-54-3), building upon work in [\[1\]](#page-54-2), introduced a method for detecting differentially expressing genes between multiple groups termed Bayesian ANOVA for microarrays (BAM). This method recasts the statistical problem as a high dimensional model selection problem, and uses a Bayesian hierarchical model designed for adaptive shrinkage. By using model averaging, a way of accounting for model uncertainty, BAM provides gene effect estimates that are shrunken relative to maximum likelihood estimates in which primarily only the non-differentially expressing gene effects are shrunken. This is a general phenomenon called selective shrinkage that enables BAM to optimally balance total false detections (the total number of genes falsely identified as being differentially expressed) against total false non-detections (the total number of genes falsely identified as being non-differentially expressed). Selective shrinkage ultimately translates into more reproducible differential calls.

BAM's ability to selectively shrink gene effects is an important form of regularization (sharing of information across genes) and is due to the use of what is called a rescaled spike and slab model (see [\[3\]](#page-54-4) for details). This model, in combination with a carefully selected continuous bimodal prior (again, see [\[3\]](#page-54-4)), enables BAM to use data across all genes and all experimental groups to accurately estimate different levels of sparsity (the percentage of genes differentially expressing over a specific experimental group) and then to selectively shrink gene effects based on the estimated complexities. Equivalently, this procedure can be viewed as a penalization method in which each gene effect has a unique penalty term that is adaptively estimated from the data [\[2\]](#page-54-3). The idea of using model selection subject to regularization and penalization is in contrast to methods based on protecting only false detection rates (most typically used for the two group problem). While being able to pull out more obvious signal (low-lying fruit), these approaches tend to be based on fairly elementary test statistics and often miss subtle changes in order to guarantee false discovery protection.

The BAM estimation procedure is fully automatic and is based on a Gibbs sampling algorithm. Not only are regularized differential gene effects estimated, but so is an automatic data adaptive cutoff value for determining which genes are differentially expressing. This cutoff value, for large enough sample sizes, has the theoretical property of delineating genes with true differential expression from those genes with no differential activity [\[2\]](#page-54-3). This is crucial, since determining an appropriate cutoff value is a critical aspect in searching for differential expression (whatever the method being used).

Another important feature in analyzing microarray data is the ability to systematically deal with heterogeneity of variances across genes and groups. Variance stabilization can lead to tremendous gains in power and is another important aspect of regularization. This issue was discussed in depth in  $[1, 2, 10]$  $[1, 2, 10]$  $[1, 2, 10]$ . BAMarray<sup>TM</sup> incorporates a nonparametric Classification and Regression Tree (CART) clustering algorithm described in [\[10\]](#page-55-6) to effectively deal with unequal variances. Of note is that the procedure does not artificially dampen or amplify group differences across genes for the sake of attaining variance stabilization.

BAM's success was first shown in [\[1\]](#page-54-2) for the two group problem, but new work shows performance is amplified in multigroup problems [\[2\]](#page-54-3). Multigroup data refers to microarray data collected over different experimental conditions or groups, such as data collected from distinct stages of a disease process, or data collected from different tissues within an organism. In such settings, it becomes more difficult to identify real patterns of gene expression changes across groups from ones that are spurious noise using standard methods [\[2\]](#page-54-3). However, BAM's regularization allows it to accurately extract signal from noise. This makes it possible to accurately identify patterns of interest like disease progression genes which demonstrate marked expression changes over experimental stages. A good example (which we say more about shortly) are *hit-and-run* genes which affect a biologic system for a certain amount of time and then whose affect vanishes.

Importantly, the underlying theory for BAM has been extensively studied in [\[1,](#page-54-2) [2,](#page-54-3) [3\]](#page-54-4). This provides a deep understanding of exactly why, and under what conditions, the BAM approach is expected to be successful. A by-product of this is that tuning parameters, such as cutoff values for identifying differentially expressing genes, are automatically set at optimal values suggested by the theory. Automated tuning parameters are the default in BAMarray<sup>TM</sup>, although override customization is possible. See Section 5 for detailed discussion on Run Settings. The Appendix contains a brief overview of some of the technical details and underlying theory of BAM.

## <span id="page-5-0"></span>2 Illustrative Examples

### <span id="page-5-1"></span>2.1 Stagewise Development of Liver Metastatic Colon Cancer: Multigroup Analysis

As our first illustration, we look at data from a large microarray repository of colon cancer samples of various stages of tumor progression (data obtained from Dr. Sanford Markowitz of the Ireland Cancer Center of Case Western Reserve University). All gene expression data were compiled using high density 59K-on-one gene chips developed by EOS Biotechnology. These are Affymetrix-derived chips with proprietary probe sets. The high density of probe sets reflects known genes and ESTs (expressed sequence tags) as well as predicted exons.

Figure [1](#page-6-0) shows a BAM analysis of this database using four distinct tissue samples: Duke's B, C, D and liver METS. The Duke B samples represent Duke BSurvivors comprising patients still alive from the time of initial diagnosis. These represent an intermediate stage of cancer and represent our control (baseline) group for the analysis. Duke C samples represent a progressive worsening of the disease as the cancer begins to invade deeper into the colon wall and spread to nearby lymph nodes. The liver METS (METS) represent metastatic disease to the liver from the original primary tumor. The Duke D samples represent the deposit left over in the colon after liver metastasis. Plotted in the figure are BAM estimated gene differential effects called Zcut

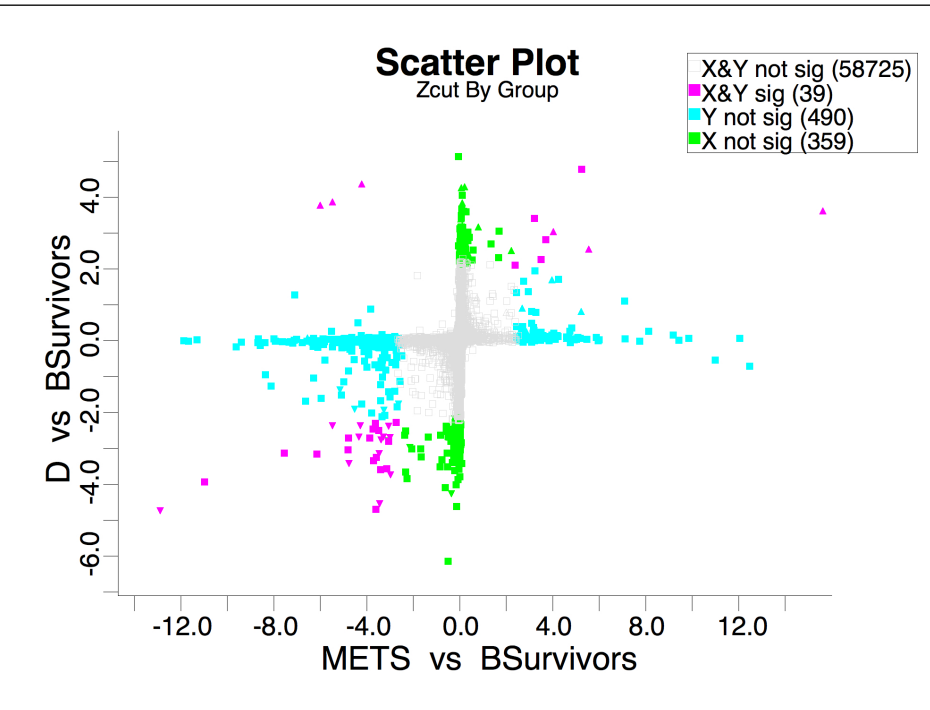

<span id="page-6-0"></span>Figure 1: Zcut values from colon cancer analysis. Vertical and horizontal axes are tests for difference between D's versus BSurvivors and METS versus BSurvivors, respectively. Genes differentially expressing for both groups (magenta); D's but not METS (green); METS but not D's (blue); none (black). Also indicated are C versus BSurvivors differentially expressed genes by  $\triangle$  (turning on) and  $\nabla$  (turning off).

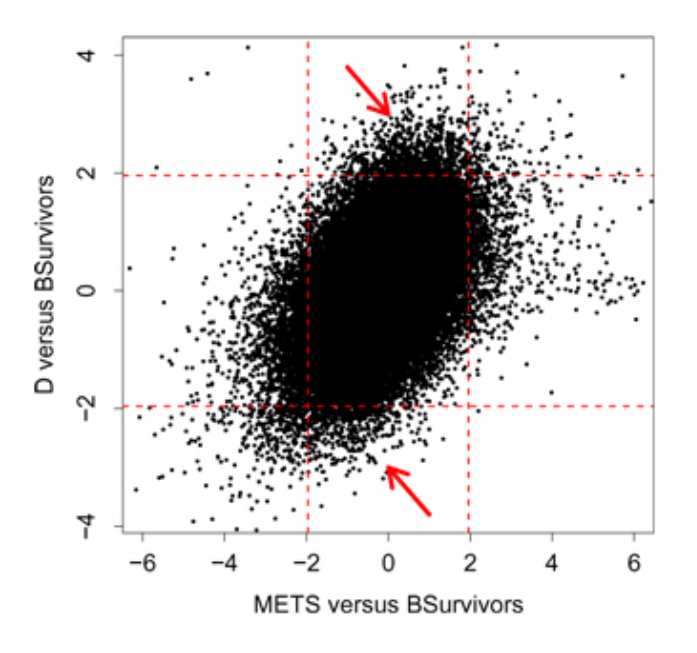

<span id="page-6-1"></span>Figure 2: Standard ANOVA Z-test statistics. Arrows indicate quadrants containing potential hit-and-run genes using 95% confidence regions. Note the excess noise.

values for comparing the METS and D's to the BSurvivors (x and y axes respectively). Also overlayed on the plot are triangles oriented either up or down for identifying genes turning on or off for stage C relative to the BSurvivors. In the figure we have used color to highlight stagewise gene effects of biologic interest. Points colored in magenta are genes with significant differential expression across the D's and METS — either being turned on or turned off relative to the BSurvivors. For example the small cluster of magenta triangles in the bottom-left quadrant indicate genes that turn off throughout the C, D and METS samples. Data points colored in green and blue indicate genes that are significant (in either direction) for only the stage D's but not the METS or only for the METS and not the stage D's, respectively. In particular, green points that hug the y-axis are those showing significant changes from BSurvivors to D's but whose METS expression resemble the BSurvivors. These are hit-and-run genes of particular importance since they have a very specific early effect only.

Of particular note is the fact that statistical cutoffs and classification of genes are automatically determined from Zcut values using an automatic data adaptive Zcut rule (see the Appendix for details). This frees the user from making difficult and arbitrary decisions regarding significance. Plots like Figure [1,](#page-6-0) which we refer to as multigroup Zcut scatter plots, are part of the graphical suite available in BAMarray<sup>TM</sup>. We will say more about graphics later in Section 7.

Standard maximum likelihood estimates (Z-tests) from a traditional ANOVA models provide a strikingly different plot (Figure [2\)](#page-6-1). Especially apparent is the ellipsoid nature of the figure. As was shown in [\[2\]](#page-54-3), this is due to a regression to the mean effect caused by the correlation between the Z-statistics – in this case, for the METS versus BSurvivors and D versus BSurvivors genewise effect estimates. Regression to the mean inflates false detections and makes it more difficult to delineate signal from noise. Notice how difficult it is to identify any hit-and-run candidates. Early hit-and-run genes might be the ones in the quadrants indicated by the two arrows, but it is not so clear. This type of effect is clearly absent in Figure [1](#page-6-0) and demonstrates the benefits of shrinkage.

### <span id="page-7-0"></span>2.2 Human Gene Atlas: No Baseline Group

In the colon cancer example, we set things up to compare the various stages of colon cancer (our group label) against the early onset stage BSurvivors group (our baseline group) – in a sense, asking the question "what makes a good tumor go bad?". In this case, differential expression refers to differences in gene expression values relative to the BSurvivors, our baseline measurement. However, there are many interesting examples where there is no baseline group. In such settings, a slightly different approach is needed, as differential expression now refers to large absolute expression values. In other words, is the observed expression value significantly different than zero? We refer to such examples as no baseline multigroup designs. It turns out that there are a surprsing number of examples that can me made to fit under this framework.  $BAMarray^{\text{TM}}$  includes a special option called **no baseline** specifically to handle such situations.

The following is an example illustrating a no baseline analysis (see Section 5 for how to set this option within the software). For our example we consider the human gene atlas data from [\[11\]](#page-55-7). We use the Human U133A–GNF1H, MAS 5.0 processed data; one of several variants

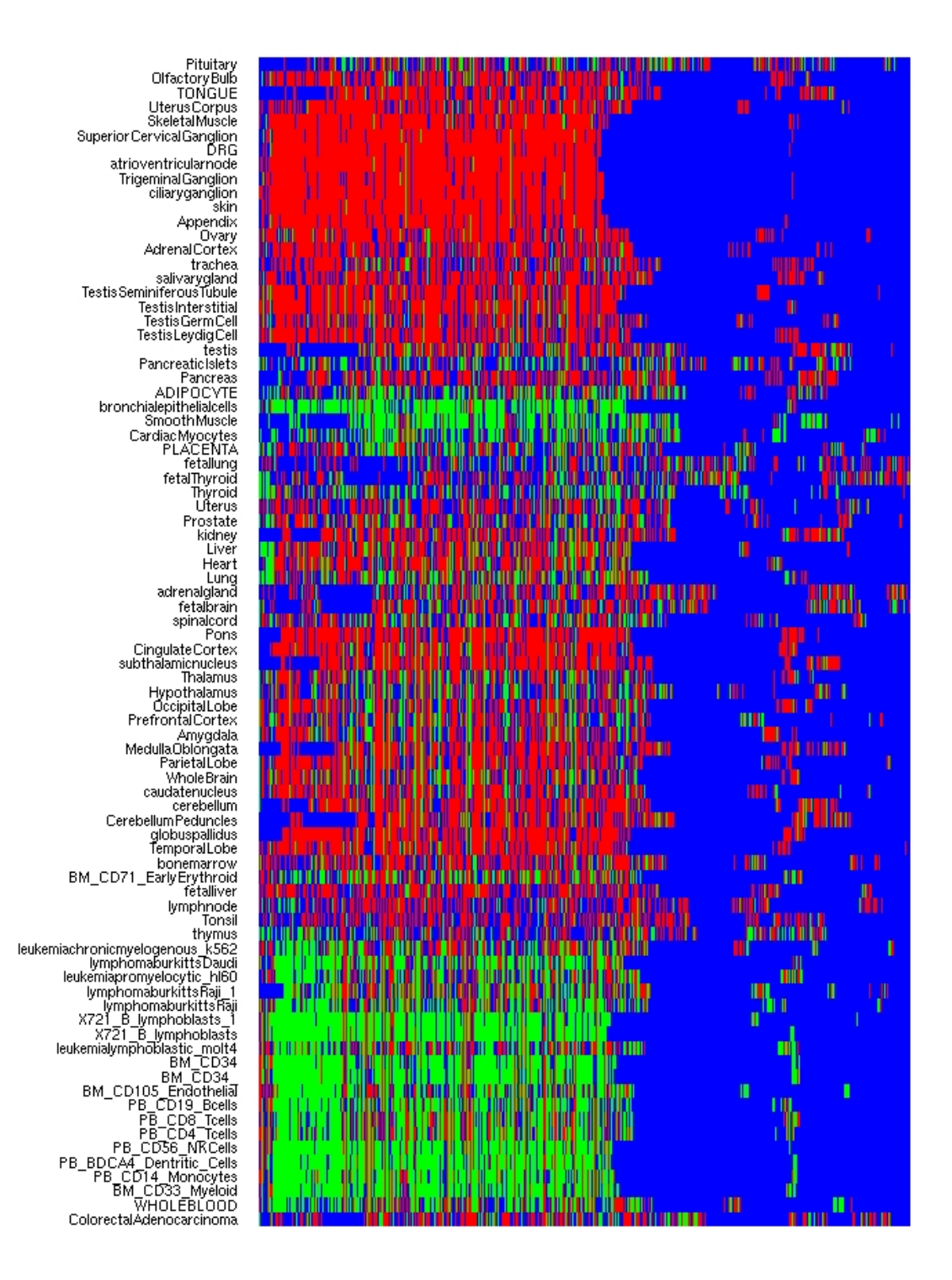

<span id="page-8-0"></span>Figure 3: Human gene atlas. Vertical axis corresponds to tissue type, horizontal axis are probe sets. Red points are genes up-regulated for a specific tissue relative to all other tissues; green points are genes down-regulated; blue points are genes not significant. Classification based on Zcut values and data adaptive Zcut rule using  $BAMarray^{\text{TM}}$  with no baseline option.

of the database found at http://symatlas.gnf.org. In total there are 33,689 probe sets for each of 158 chips in this dataset. The 33,689 probe sets represent a custom designed compilation of Affymetrix Human U133A probe sets (22,283) as well as special GNF1H probe sets (22,645). The 158 chips represent 82 groups of various human tissue type obtained from a diverse panel of 79 individuals. No one group (tissue type) had more than two chips within it. See [\[11\]](#page-55-7) for details.

It is interesting to look for differences as well as similarities in gene expression values across tissue types. For this purpose, we created what can be thought of as a "no baseline dataset", defined as follows. For each group, we computed the median expression value for a gene. For tissues queried by only 1 chip, this amounts to simply using the expression value for a gene. We then took this baseline median value and subtracted it from the expression value for the gene from each of the remaining chips not in this tissue group. This was then repeated for all genes for each of the 82 groups. The no baseline dataset contains the same number of groups as the original data, namely 82, but the number of "new chips" within a group is considerable expanded. In fact, each group in this new dataset contains either 157 new chips (a group with only 1 chip originally) or 156 new chips (a group with 2 chips originally). In total there were 12,797 new chips and 33,689 probe sets for each chip in the new data.

Figure [3](#page-8-0) records the results from a BAMarray™ analysis invoking a no baseline option. Note that once again genes are classified as being up-regulated or down-regulated by our automatic data adaptive Zcut rule. The analysis is based on the top 10% of significant genes. For more details, consult [\[12\]](#page-55-8).

### <span id="page-9-0"></span>2.3 Invariant Set Normalization: Batch Mode Scripting

One of the important new features of BAMarray<sup>TM</sup> is that it can be run in Batch Mode. This makes it possible to configure and run BAMarray™ using an XML batch file. Furthermore, one can wrap the Batch Mode call to BAMarray in a custom R script, that allows the user to interface  $BAMarray^{\text{TM}}$  with different types of software. We illustrate this by an example which shows how to interface BAMarray™ with Bioconductor to create a customized invariant set normalization procedure.

The implementation for our example consists of several components. There is an R script, a command shell script invoking BAMarray™ in Batch Mode, and finally the Batch Mode  $BAMarray<sup>TM</sup> XML file containing data.$  (The various options and arguments available in Batch Mode will be discussed later in the Appendix.)

Because implementation is rather involved, we will just summarize the main steps. The main steps initiated by the script are as follows:

- 1. The user is prompted at the terminal level for information about the data and the type of normalization desired.
- 2. An R file is then automatically run in batch mode. This code calls Biconductor and normalizes the data. The normalized data is written to a text file.

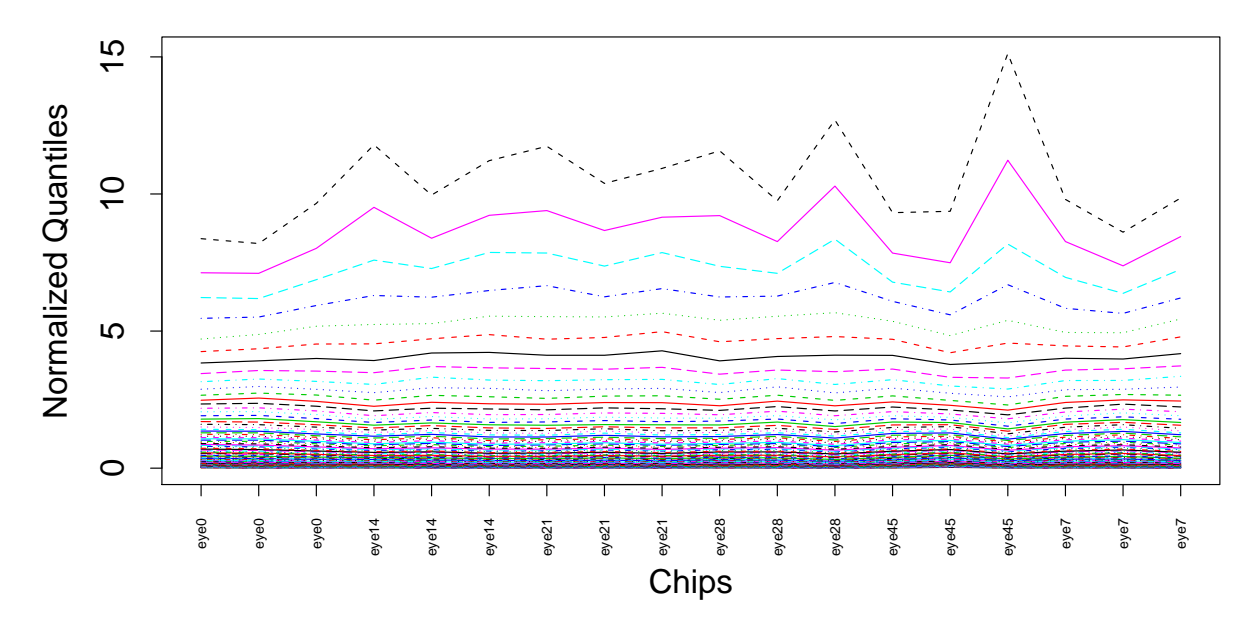

<span id="page-10-0"></span>Figure 4: MAS 5.0 normalized EOM data. Vertical axis are the percentile values for the normalized data (percentiles range from 2 to 98). Each line corresponds to a specific percentile for each of the 18 chips. Notice how the lines are fairly bumpy, indicating a sub-par normalization.

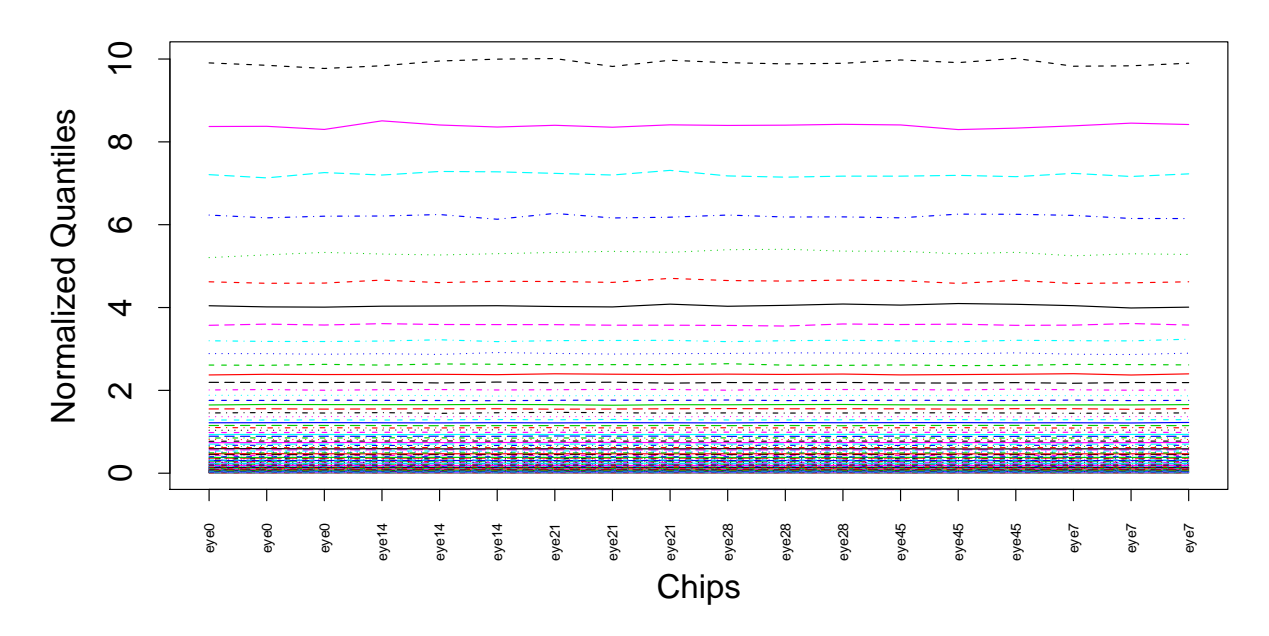

<span id="page-10-1"></span>Figure 5: Normalization of EOM data using invariant probesets identified by BAMarray<sup>TM</sup>.

- 3. BAMarray<sup>TM</sup> is called in batch mode. An XML batch file (created in the previous step) is read and the normalized data is analyzed. Significant genes found by BAMarray™ are automatically written to a text file.
- 4. The output file containing the significant genes is parsed in R and a list of non-significant genes is obtained. An invariant set normalization procedure is then applied (in R) to the set of non-significant genes. The invariant set normalized data is written to a text file.

We illustrate this method using time course data. The data consists of limb and extraocular (EOM) muscles pooled from multiple rats at 6 distinct time points (day 0, day 7, day 14, day 21, day 28 and day 45). The data was collected in such a way to obtain three independent replicates of age and muscle groups. This gave a total sample size of  $6 \times 3 \times 2 = 36$ . The tissue data was queried using the Affymetrix GeneChip<sup>®</sup> Rat Genome U34 Array Set (RG-U34A). The set includes 8,799 probe sets reflecting known genes and EST clusters. The CEL files for the data are available at the National Center for Biotechnology Information (NCBI) Gene Expression Omnibus (GEO) data repository under series record accession number GSE903.

For our example we focus on the subset of the data comprising the EOM tissues (18 chips in total). We took the time point "day 0" to act as the baseline in our multigroup analysis. Figure [4](#page-10-0) shows the normalized data using the MAS 5.0 normalization procedure available within Bioconductor (invoked using the "mas5()" function). The normalization of the data, as well as the plot, was generated automatically in our Batch Mode procedure. The genes found nonsignificant from a BAMarray<sup>™</sup> multigroup analysis using the normalized data were then used to implement an invariant set normalization procedure, defined as follows (again, all of these steps were performed automatically in the Batch Mode procedure). First, MAS 5.0 gene expression values were clustered into percentiles ranging from 1 through 100. Then, within a specific percentile, the average value of the invariant genes within the percentile was computed for each chip. This value was then used to rescale all genes within a given percentile for each chip. Essentially one can think of this as a local rescaling transformation.

The results of the invariant set normalization are given in Figure [5.](#page-10-1) Clearly the method has improved overall consistency between chips. We happily encourage the user to experiment with their own invariant methods using our script file as a template (available on request).

### <span id="page-11-0"></span>2.4 Outlier Detection: Spike-In Controls

The following example illustrates how BAMarray<sup>TM</sup> can be used for outlier detection. This is another example of a no baseline analysis, but here, unlike in the human gene atlas example of Section 2.2, there is only one group.

Our examples uses the well known GeneLogic spike-in data. Here each of 11 control cRNA's were spiked-into a hybridization mix containing background AML tumor cell lines. Each hybridization mixture was hybridized to multiple Affymetrix U-95A GeneChip<sup>®</sup> arrays. The concentrations used for spike-ins were 0.5, 1, 1.5, 2, 3, 5, 12.5, 25, 37.5, 50, 75, and 100 pM, arranged in a Latin square experiment. In total there were 32 arrays, with each array containing 12,626 probe sets. See [\[13\]](#page-55-9) for details (the data we consider is described in Table 2 of that manuscript).

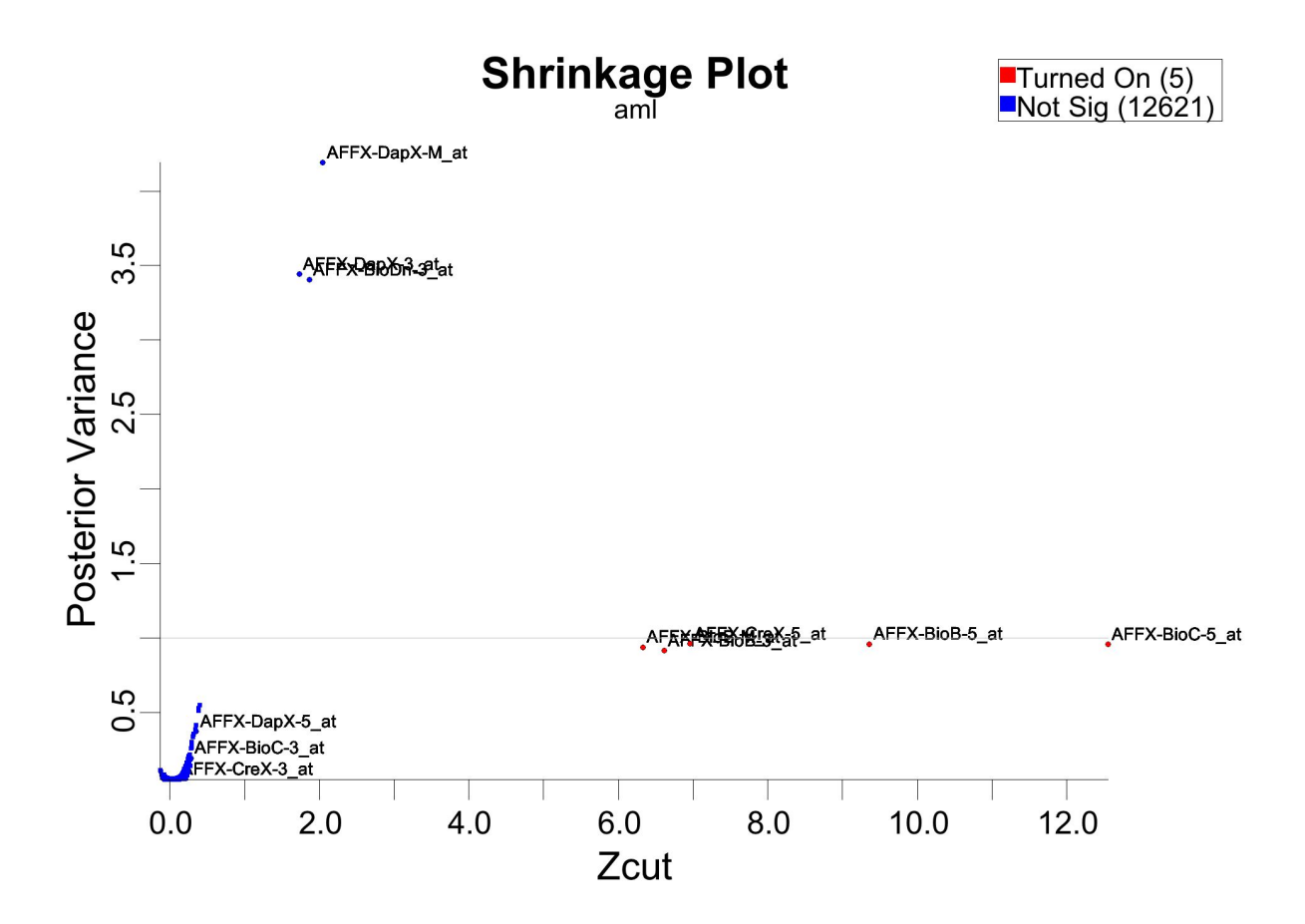

<span id="page-12-0"></span>Figure 6: BAMarray<sup>™</sup> shrinkage plot of GeneLogic spike-in data (MAS 5.0 normalized data). Note that 9 of the top 12 genes are spike-in controls. Blob of blue points with small Zcut values are genes identified as non-spike-ins.

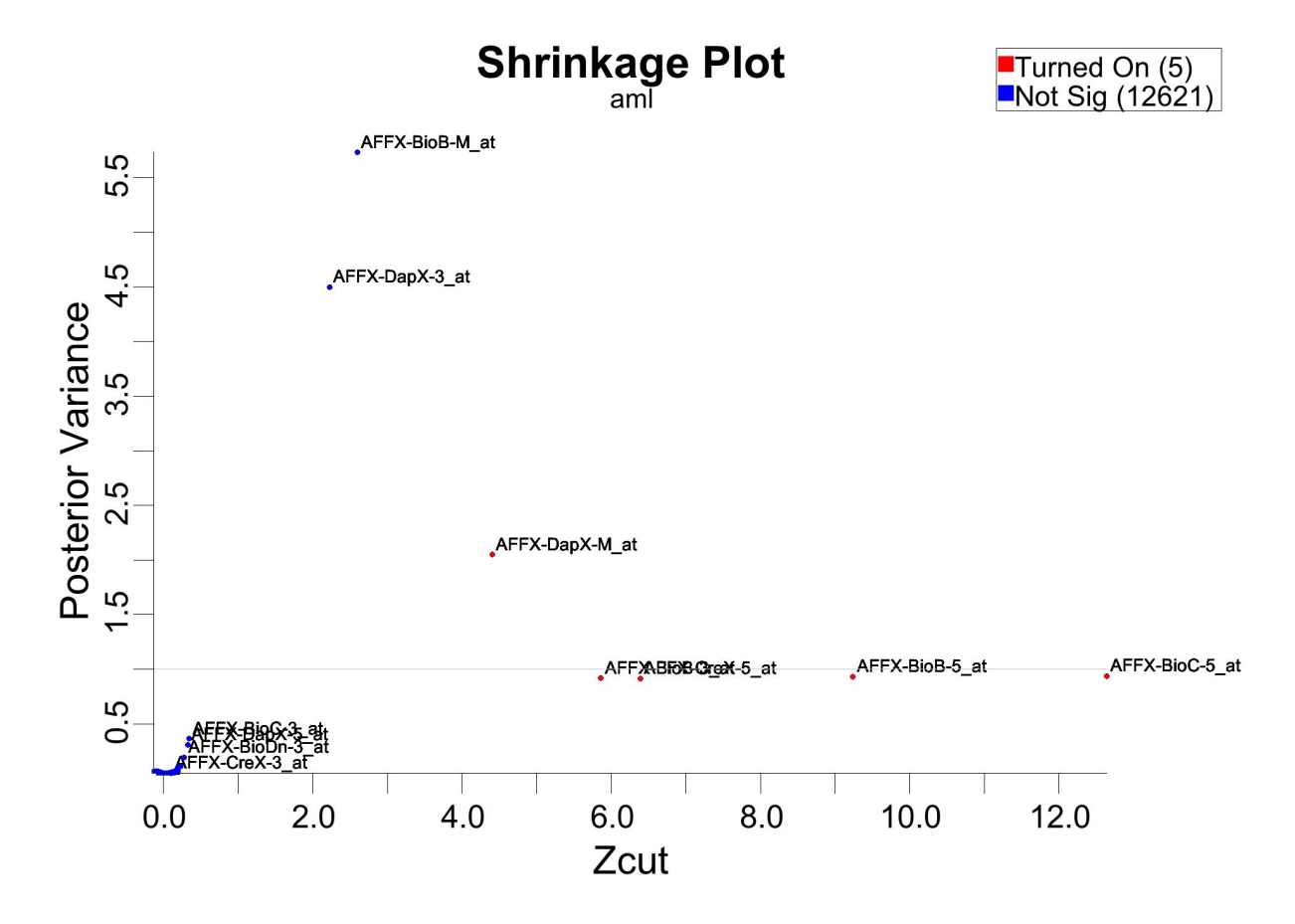

<span id="page-13-0"></span>Figure 7: BAMarray™ shrinkage plot of GeneLogic spike-in data using invariant set normalized data. Notice now that all of the top 11 genes are spike-in controls.

A no baseline dataset was created by taking each gene expression value on an array (obtained using MAS 5.0 normalization) and subtracting the median expression value for the gene using the remaining  $32 - 1 = 31$  arrays (for convenience we have posted the data on our website). A one group analysis with no baseline was then fit using BAMarray<sup>TM</sup> to identify differentially expressing genes Note that because of the way we have defined our no baseline data, genes with differential behavior indicate spike-ins.

Figure [6](#page-12-0) is a shrinkage plot from the analysis. Such plots are part of the BAMarray<sup>TM</sup> graphical suite (see Section 7) and are used for identifying differentially expressing genes. Notice, in particular, the up-regulated genes highlighted with red points. Their labels identify them as spike-in control genes (being able to label specific genes is a feature we will talk more about later). In fact, 9 of the top 12 genes (going from right to left in terms of decreasing Zcut values) are spike-ins. Also notice the blob of blue points with near zero Zcut values and small posterior variances. These represent genes identified as non-spike-ins. The small Zcut values seen here, and the correct identification of almost all of these genes, is a direct consequence of the selective shrinkage property of BAM we discussed earlier.

Figure [7](#page-13-0) is the same analysis, but now applied to data normalized using the invariant set method discussed in Section 2.3. The normalization has helped to further improve accuracy. Notice now that the top 11 genes are the 11 spike-in controls.

Remark 1. The shrinkage plot is a powerful automated tool that can be used for identifying differentially expressing genes. It applies not only to the specific example considered here, but to multigroup problems in general. We will say more about this plot later in Section 7.

#### <span id="page-14-0"></span>2.5 Time Course Analysis: Profile Identification

We return to the time course data discussed in Section 2.3. We again focus on the EOM data but now consider the problem of identifying genes with specific time profile behaviors. We illustrate how this problem can be recast as a multigroup problem, similar to the colon cancer example of Section 2.1, and demonstrate how a multigroup Zcut scatter plot can be used to identify specific time course profiles. We emphasize that independence over time is a special feature of this data that makes it amenable to such an analysis. That is, even though data was collected over different time points, tissue samples were obtained by sacrificing the animal. Thus the tissue samples, and array data, are independent over time.

For our analysis we use the invariant set normalized data of Section 2.3. The baseline group for our analysis are tissues collected at day 0 of the study. In this case, differential expression is measured with respect to time 0, and a gene found to be up or down regulated at a later time, represents a gene whose expression value has increased or decreased over time.

Figures [8](#page-15-0) and [9](#page-16-0) are the multigroup Zcut plots obtained using BAMarray<sup>TM</sup>. One interprets the plots in a similar fashion as the colon cancer analysis (recall Figure [1\)](#page-6-0). For example, the green points in Figure [8](#page-15-0) hugging the vertical axis represent genes whose expression values are the same at day 7, but then become either up regulated, or down regulated, at day 14. The blue points, on the other hand, are genes that are up or down regulated at day 7, but then turn off.

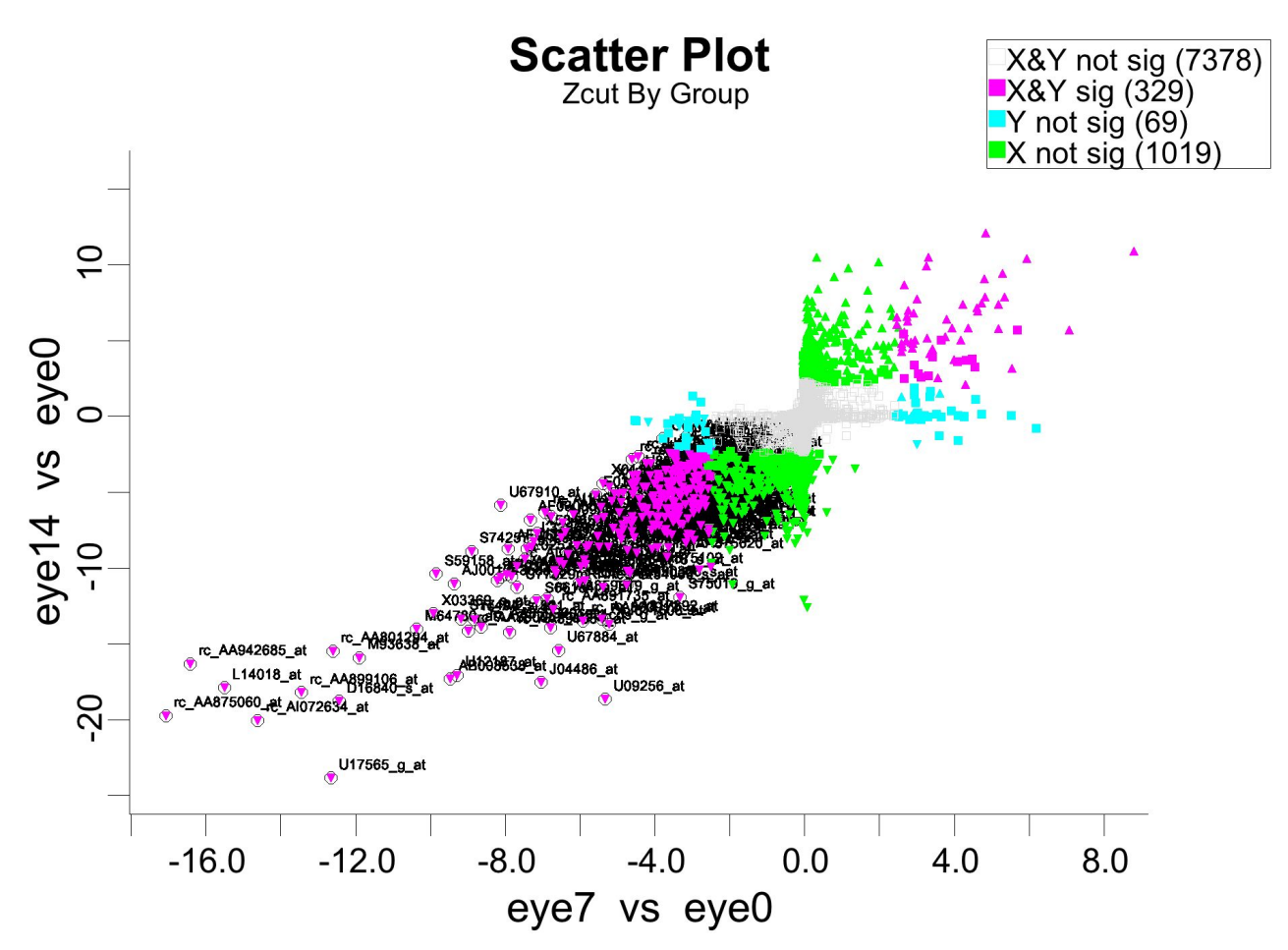

<span id="page-15-0"></span>Figure 8: Multigroup Zcut scatter plot for EOM time course data. Red points in left quadrant highlighted by labels are down regulated for days 7, 14 and 21 relative to the baseline, day 0. Note that points with up or downward triangle symbols indicate genes up or down regulated for day 21 with respect to day 0.

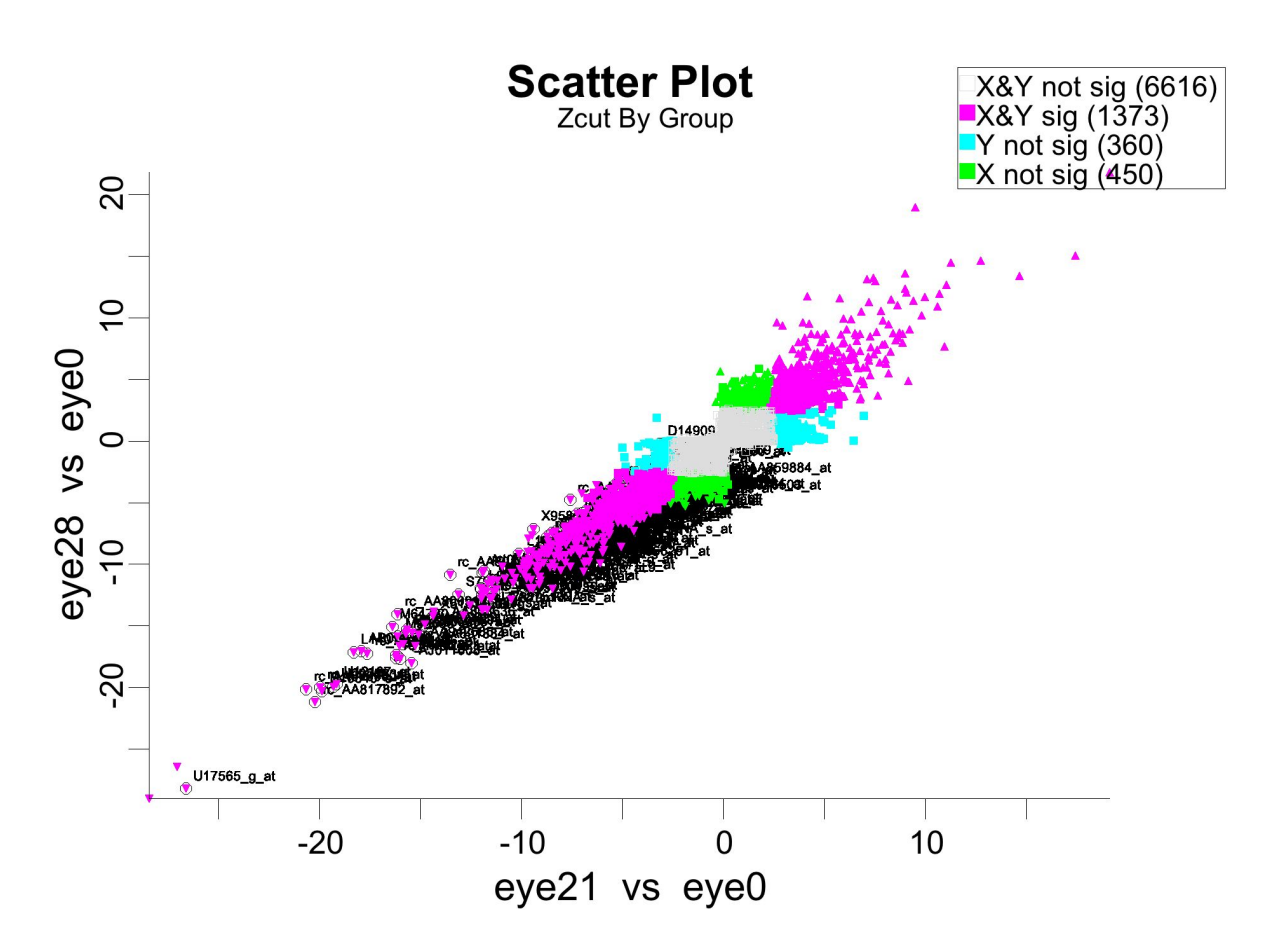

<span id="page-16-0"></span>Figure 9: Many of the same labeled points show up in the lower quadrant for days 21 and 28, thus identifying these as genes that are down regulated for all time points relative to the baseline. Note here that points with downward triangle symbols indicate genes down regulated for day 45 with respect to day 0.

Note the very large number of green points (1,019) compared to blue points (69), indicating that a potentially important developmental stage for EOM kicks in at day 14.

Red points in the left quadrant of Figure [8](#page-15-0) highlighted by labels are genes down regulated for days 7, 14 and 21 (points with a downward oriented triangle symbol indicate genes down regulated for day 21). These points were obtained by using the zoom-in feature of BAMarray<sup>™</sup>, saving the list of genes to a file, and then uploading and highlighting them using the new tracking feature in BAMarrayTM . Section 7 provides details of how to operate these graphical features within the software.

Now looking at Figure [9,](#page-16-0) we find that many of the same labeled points show up in the lower quadrant for days 21 and 28, thus identifying them as genes that are down regulated throughout the time course (note that points with downward triangle symbols indicate genes down regulated for day 45).

Clearly, other profile patterns could be identified and highlighted with the same technique. The important thing is that this kind of profile hunting is done interactively with the user able to visually interpret profiles over the whole time course. Also, no ad hoc filtering of genes is required. The analysis uses all data on all genes simultaneously.

### <span id="page-17-0"></span>2.6 Survival Analysis: Finding Genes Related to Short or Long-term Survival

We now illustrate how survival data might be explored using BAMarray<sup>TM</sup>. The example comes from mantle cell lymphoma survival data first published in [\[14\]](#page-55-10). A goal of the experiments was to use gene expression data to predict the length of survival of mantle cell lymphoma (MCL) patients. The data consists of 8810 cDNA elements for 92 MCL patients and is available at http://llmpp.nih.gov/MCL. Of the 92 MCL patients, death times of 64 patients were observed, while 28 patients were censored. Lymphochip cDNA microarrays ([\[15\]](#page-55-11)) were used to quantitate mRNA expression in lymphoma samples extracted from the 92 patients.

While the original goal of the experiment was to predict length of survival based on expression data, another avenue worth pursuing is identifying genes exhibiting differentially expression between short and long term survivors. In order to explore this question, we first generated an overall Kaplan-Meier survival plot (with standard errors) in Figure [10.](#page-18-0) We took this estimate of the survival distribution and divided it into tertiles (see Figure [10\)](#page-18-0). The corresponding samples were re-labeled as follows: First tertile = ShortTerm Survivors; Second tertile = MidTerm Survivors; and Third tertile  $=$  Longterm Survivors.

These new groupings were analyzed in a multigroup format with BAMarray<sup>TM</sup> using the Midterm Survivors as the baseline group. The results of the analysis are presented in Figure [11.](#page-18-1) Genes differentially expressing with respect to the Midterm Survivor group are flagged in the plot. Note how there are are 32 genes that seem to over and underexpress for ShortTerm survivors and 212 genes who do the same for LongTerm survivors. Also, notice how three genes (in magenta) are differentially expressed for both ShortTerm and LongTerm survivors as compared to MidTerm survivors. Clearly this type of analysis can give a very intuitive understanding as to how gene expression relates to survival for MCL patients.

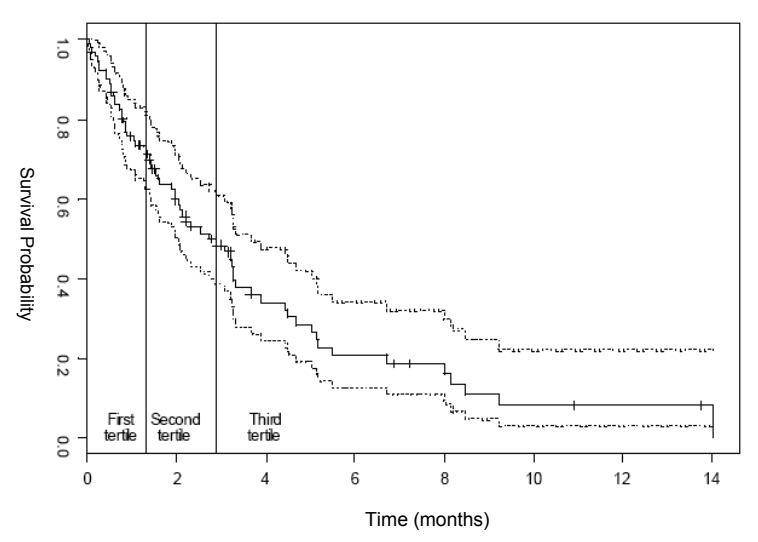

Mantle Cell Lymphoma Data

Figure 10: Kaplan-Meier survival curve for MCL data with tertile boundaries identified.

<span id="page-18-0"></span>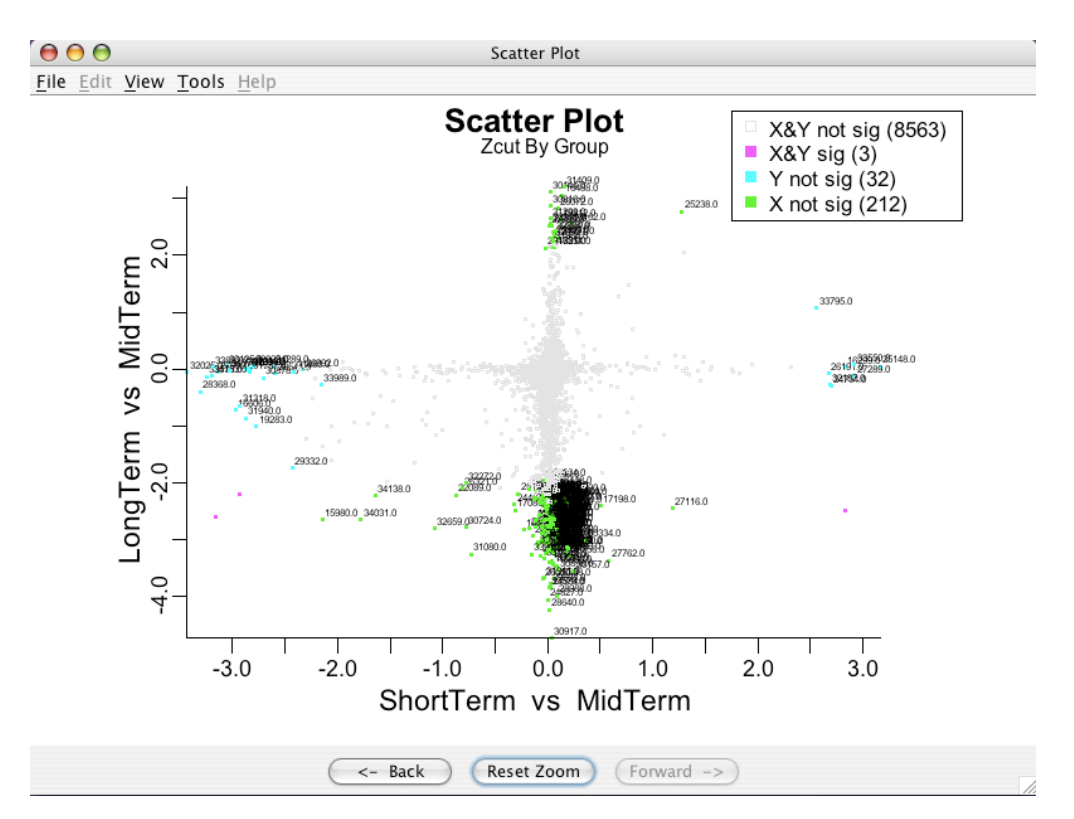

<span id="page-18-1"></span>Figure 11: BAMarray<sup>TM</sup> analysis of MCL survival data using the MidTerm survivors as the baseline group.

 $BAMarray^{\text{TM}}$  can also be used to probe the potential validity of censoring assumptions. Typically in survival analysis settings, it is assumed the censoring mechanism is random and noninformative – that is, unrelated to the outcome of interest. However, it is not unusual for this assumption to be suspect. For instance, informative censoring can occur if dropouts from a study occur for reasons related to survival time (eg. illness). Alternatively, patients who experience adverse reaction to treatment may withdraw from a study which can introduce informative censoring unless the adverse reaction is considered independent of the survival time of interest.

Typically it is nearly impossible to test for informative censoring since the necessary components of testing are not always available in clinical data. However, with gene expression data, it is possible to informally probe whether censored observations tend to have a systematically different set of gene expression profiles than uncensored observations. If so, then this might lead one to conclude that since gene expressions are likely related to many unobserved competing risks, that informative censoring might be at play. To explore this possibility with the MCL data, we simply recoded the data into two groups: Censored and Uncensored and then ran a two-group BAMarray™ analysis to compare gene expression profiles. As indicated by Fig-ure [12,](#page-20-0) the BAMarray<sup>™</sup> inferential shrinkage plot (to be discussed in Section 7), finds no genes with significantly different expression levels for the censored observations.

## <span id="page-19-0"></span>3 Software Details

### <span id="page-19-1"></span>3.1 Software Architecture

BAMarray<sup>™</sup> is a stand-alone platform-independent Java application. Solutions currently exist for Windows XP, Mac OS X (ppc and i386). More will be added as demand necessitates. A native code C library is at the core of the product. This library implements the BAM algorithm and consists of several components executed in the following order:

Data pre-processing  $\longrightarrow$  Data variance stabilizing transformation  $\longrightarrow$  Gibbs sampler.

A graphical user interface surrounds the native code library and allows the user to interact with the library and conduct customized data analysis.

### <span id="page-19-2"></span>3.2 Installing and Uninstalling BAMarray<sup>™</sup>

 $BAMarray^{\text{TM}}$  is available for download in the form of a compressed file installation package. Detailed instructions for download and installation can be found at www.bamarray.com. The installation package should be extracted into a directory of the users choice. The resulting package will reside in USERHOME/BAMarray/

Uninstalling BAMarray<sup>TM</sup> is as straightforward as the install process. The user simply deletes the USERHOME/BAMarray directory in which the package was extracted.

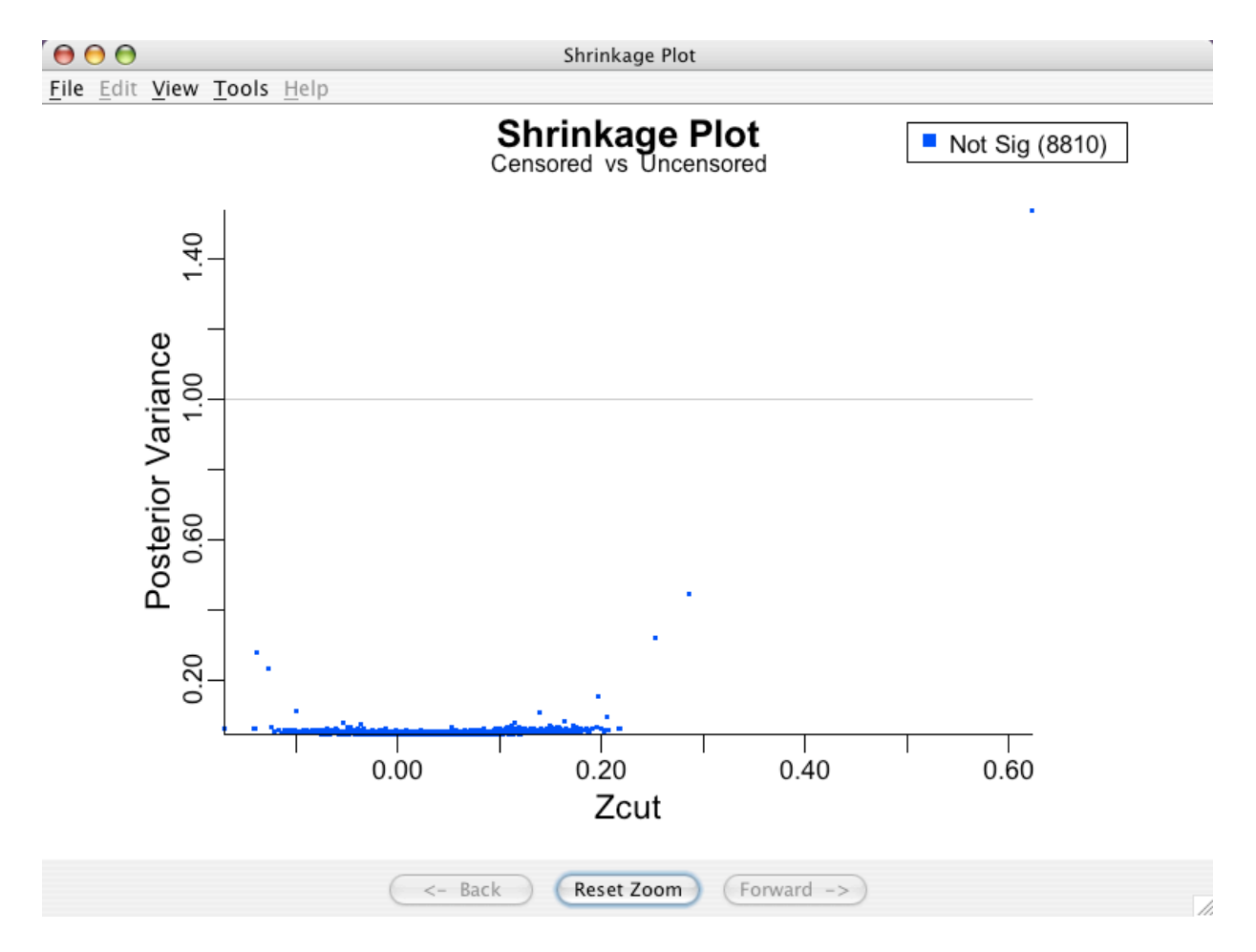

<span id="page-20-0"></span>Figure 12: BAMarray<sup>™</sup> shrinkage plot of MCL data comparing gene expression profiles of censored versus uncensored observations. The plot suggests no evidence of informative censoring.

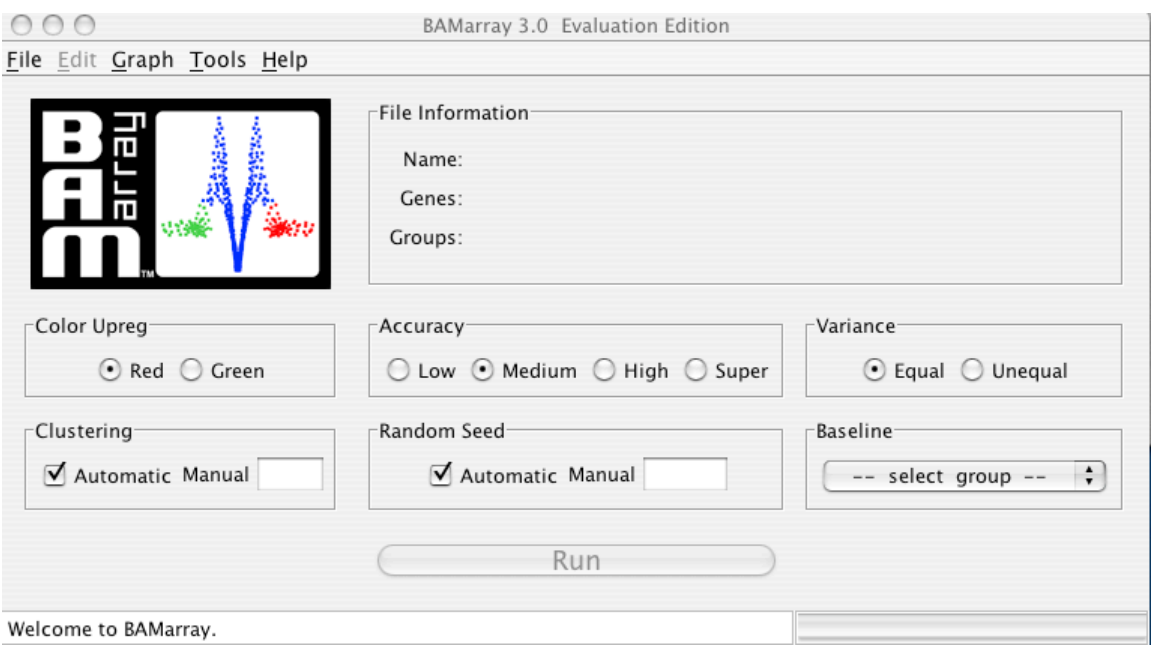

Figure 13: The main console.

### <span id="page-21-0"></span>3.3 What's New in 3.0: Software Features

The following is a list of key features contained in BAMarray<sup>™</sup> 3.0. We use a  $\triangle$  to indicate features new to this release.

- 1. BAMarray<sup>™</sup> is a user friendly Java application that runs on the Mac OS X, and Windows XP operating systems.
- 2. Full multigroup analysis for an unlimited ♦ number of groups can be handled. Overlay multigroup plots (similar to Figure [1\)](#page-6-0) are available for visualizing how genes are mapped to specific pattern types of differential expression across groups.
- 3<sup>•</sup>. BAMarray<sup>™</sup> can be run unattended in Batch Mode initiated by a script file. Batch Mode can process several data files sequentially and save the resulting analysis to disk. Writing custom designed scripts allow users to interface with different types of software, such as Bioconductor, and R.
- 4<sup> $\spadesuit$ </sup>. BAMarray<sup>™</sup> has a Save and Restore Run feature allowing users to save results of a run for retrieval at a later time. Saved runs can also be initiated in Batch Mode. This unique feature allows users to batch files and then come back later and restore saved run states.
- 5. Graphical zoom-in and lassoing tools enable the user to interactively generate lists of differentially expressing genes. Zoomed windows can be moved through either forwards or backwards (similar to using a web browser)  $\triangle$ .
- 6. Gene labels can be toggled on or off allowing genes of interest to be readily identified. Genes of interest (such as those making up a biological pathway of interest) can be high-

lighted using a drop down list or populating a tracking list from gene labels found in an existing file  $\triangle$ .

- 7. Graphical plots for assessing the underlying assumptions of the model are included as part of the graphics suite. This includes a new running median plot for rigorously assessing the quality of the CART variance stabilizing procedure  $\triangle$ .
- 8. A "no baseline" experimental design option is available for expanding the scope of multigroup models that can be fit.
- 9. Unequal variances across genes and experimental groups are systematically handled by an automated pre-processing step that does not artificially dampen or amplify group differences across genes (as seen with other transformations, such as logarithms).
- 10. Figures can be saved as publication quality color graphics.
- 11. Gene lists of interest can be exported as text files for further exploration using other software. This step can be fully automated using Batch Mode.
- 12♠. Supports JRE 1.6x.
- 13♠. Supports true 64-bit processing.

### <span id="page-22-0"></span>3.4 System Requirements

The minimum hardware requirements are primarily dependent on the size of the data sets that the user plans to analyze. In general, we would recommend as a minumum:

- 512 MB RAM
- 100 MB free disk space on hard drive.

### <span id="page-22-1"></span>3.5 Windows XP

- Windows XP Service Pack 2.
- In some rare cases you might need to install the Java Platform, Standard Edition Runtime Environment Version 1.6x (also known as JRE 6). See http://java.sun.com for more details. Note: to check if Java is already installed open a Command Prompt Window ("Program Files -> Accessories -> Command Prompt") and type "java -version". The system should respond with "1.6.x".

### <span id="page-22-2"></span>3.6 Mac OS X

- $\bullet$  10.4 (Tiger) or 10.5 (Leopard).
- Note that the necessary Java Runtime Environment will already be installed on these operating systems.

# <span id="page-23-0"></span>4 Data Formats and Importing Data Files

### <span id="page-23-1"></span>4.1 Supported Data files and Formatting Issues

 $BAMarray^{\text{TM}}$  assumes that the data to be analyzed has been suitably normalized. Normalization is simply the removal of systematic effects across samples that might bias inference. An example of how to normalize data using the Batch Mode feature in BAMarray<sup>TM</sup> was given earlier in Section 2.3. BAMarray™ supports microarray data in the form of an EXCEL spreadsheet or space-delimited text file (missing values are however not currently allowed). The first row of the file should contain class label information (i.e., the group label to which a particular sample belongs). This can be coded as letters and (or) integers. The first column of the dataset contains a gene label ID and is used for plotting and reporting purposes. Each subsequent entry following the first column is a suitably normalized gene expression measurement. There must be one row per gene, with each column representing a measurement for the sample identified in the first row. Figures [14](#page-24-0) and [15](#page-24-1) show the first few rows of an example dataset (see below for more details) in text and EXCEL formats respectively.

### <span id="page-23-2"></span>4.2 Illustrative Example (Bundled Data)

The brain tissue dataset shown in Figures [14](#page-24-0) and [15](#page-24-1) (this will used for all illustrations henceforth) is a microarray experiment studying hippocampal aging and cognitive impairment. The goal of the experiment is the identification of aging-dependent cognitive decline gene expression. Hippocampal CA1 tissue was collected from 4, 14, and 24 month old male Fischer rats after 7 days training on a water maze which included object memory task (see [\[16\]](#page-55-12) for details). There were 10, 9 and 10 samples collected for the respective age groups. The age groups are labeled as Young, Middle, and Aged. The data are available at the Gene Expression Omnibus data repository under series record accession number GSE854. This dataset comes pre-bundled with the default BAMarray<sup>™</sup> installation. The default input directory (initialized when the user first starts the software) contains the brain tissue dataset.

### <span id="page-23-3"></span>4.3 Importing Data

To open a microarray dataset, click New under the File menu of the BAMarray<sup>TM</sup> main console and browse for the data. Once the file is found, click to highlight it, then click the Open button at the bottom of the Open File dialog box. Another dialog box will appear prompting for the groups to be used in the analysis. (see Figure [16](#page-26-0) which shows the dialog box for the brain tissue data). Groups can be added or removed by using the **Add** and **Remove** buttons respectively. Alternatively, for data with many groups, the user can select all groups (using SHIFT+END, or CTRL-A), or any subset (using SHIFT PAGEUP, SHIFT PAGEDN, SHIFT ARROWUP, SHIFT ARROWDN), instead of having to click on each group one at a time. All "standard" navigation keys can be used.

Figure [17](#page-26-1) shows the brain tissue dataset where all three groups have been chosen. After the groups have been selected, clicking OK reads in the data and a notification appears on the

| <b>B</b> brainTissue - WordPad       |           |         |        |                |        |        |        |                |        |        |                  |
|--------------------------------------|-----------|---------|--------|----------------|--------|--------|--------|----------------|--------|--------|------------------|
| Edit View Insert Format Help<br>File |           |         |        |                |        |        |        |                |        |        |                  |
| A<br>D & H                           | 3. 唯<br>赭 | 自       | 喝      |                |        |        |        |                |        |        |                  |
| Aged<br>Aged                         | Aged      | Aged    | Aged   | Aged           | Aged   | Aged   | Aged   | Aged           | Middle | Middle | Mic <sup>A</sup> |
| E03229cds s at                       | 2852.7    | 5490.9  | 2804.5 | 3848.9         | 2593.7 | 3343.4 | 3118.6 | 2926           | 3635.3 | 2595.5 | 435              |
| L17127 at                            | 7923.6    | 11688.2 | 8740   | 13088.5 7302.1 |        | 7653.7 | 7190.2 | 12865.6 8177.5 |        | 6447.3 | 13 <sup>7</sup>  |
| L17127 g at                          | 5710.6    | 9740.9  | 8297.2 | 15619.1 5600.1 |        | 5937.2 | 5218   | 8626           | 5478.1 | 4840.5 | 12C              |
| M82855cds s at                       | 54        | 65.4    | 34.9   | 68.6           | 55.2   | 181    | 102.8  | 99             | 61     | 55.5   | $20\xi$          |
| U93306 at                            | 201.8     | 526.7   | 242.6  | 367.6          | 269.2  | 225.4  | 204.3  | 216.3          | 121.6  | 127.1  | 234              |
| rc AA818499 at                       | 177.2     | 288.2   | 139.9  | 341.7          | 418.1  | 149.1  | 228.7  | 323.9          | 210.6  | 37.5   | 480              |
| M27440 at                            | 289.4     | 276.8   | 9      | 29.4           | 18.4   | 25.1   | 87.3   | 112.5          | 37.5   | 64.6   | 54.              |
| rc AI235747 at                       | 411.7     | 434.1   | 169    | 168.8          | 364.1  | 192.6  | 343.4  | 273.9          | 224.1  | 192.8  | 90.              |
| rc AI070295 at                       | 216.4     | 251.5   | 110.9  | 120            | 108.1  | 39.5   | 172.6  | 102.9          | 105.4  | 109    | 113              |
| rc AI070295 g at                     |           | 256.2   | 437.1  | 61.9           | 249    | 176.6  | 159    | 203.4          | 199.5  | 115.3  | 115              |
| Y00497 s at                          | 1214      | 2425.1  | 678.8  | 868.4          | 747.4  | 1075.2 | 1238.5 | 963.7          | 1465.1 | 1549.5 | 10 <sup>r</sup>  |
| rc AA945054 s at                     |           | 3355.1  | 4270.2 | 2912.8         | 2805.2 | 587.4  | 2393.8 | 3712.2         | 2211.3 | 3608.2 | 310              |
| rc AA817685 at 292.2                 |           | 361.6   | 142.2  | 233.6          | 69.8   | 213.3  | 255.7  | 185.1          | 381.2  | 291.8  | 413              |
| AF007107 s at                        | 1846.7    | 2146    | 1130.5 | 1843.8         | 894.8  | 1518.4 | 1241.8 | 1533.6         | 1526.5 | 1182   | 20:              |
| rc AA799525 at                       | 3077      | 4326.4  | 3037.2 | 4799.1         | 1511.3 | 2653.4 | 2305.3 | 2802.4         | 2299.4 | 2129.3 | 422              |
| rc AA997886 s at                     |           | 4438.5  | 4916.8 | 3929.4         | 5123.1 | 3021.4 | 3410.3 | 3790.6         | 3627.8 | 4087.9 | 342              |
| U48220 at                            | 762.5     | 735.2   | 593.8  | 808.3          | 145.3  | 642    | 638    | 178.7          | 583.4  | 613.7  | 879              |
| H32189 s at                          | 7548.6    | 8923.4  | 5173.4 | 6937.7         | 5779.6 | 6207.7 | 6787.7 | 5481.2         | 7929.7 | 6205.2 | 122              |
| M22756 at                            | 9689.2    | 12455.8 | 7140.1 | 11363.1 6192.8 |        | 7355.8 | 6989.6 | 6920.8         | 8198   | 7206.7 | 11 <sup>2</sup>  |
| $\left\langle \right\rangle$         | THE 1     |         |        |                |        |        |        |                |        |        | $\rightarrow$    |
| For Help, press F1                   |           |         |        |                |        |        |        |                |        |        |                  |

<span id="page-24-0"></span>Figure 14: First few lines of the brain tissue dataset which is bundled as an ASCII file.

|                   | Microsoft Excel - brain Tissue            |                  |              |                       |         |                  |                 |          |               |                          |                                   |                                       |
|-------------------|-------------------------------------------|------------------|--------------|-----------------------|---------|------------------|-----------------|----------|---------------|--------------------------|-----------------------------------|---------------------------------------|
| 潤                 | File<br>Edit<br>View                      | Insert<br>Format | Tools        | Data<br>S-PLUS        | Window  | Help             | Adobe PDF       |          |               | Type a question for help |                                   | $\theta$<br>$\boldsymbol{\mathsf{x}}$ |
|                   | B<br>Ы<br>$\mathbf{B}$<br>es i            | 图-1-             | $\odot$      | $\frac{1}{2}$ : Arial |         | $-10$            | $\cdot$ B $I$ U | 医毒毒率     | $\frac{3}{2}$ | $%$ $\frac{1}{2}$        | $\Box$ - $\triangle$ - $\Delta$ - |                                       |
| ∶Ѣ                | <b>巴看。</b>                                |                  |              |                       |         |                  |                 |          |               |                          |                                   |                                       |
| AE1<br>$f_x$<br>۰ |                                           |                  |              |                       |         |                  |                 |          |               |                          |                                   |                                       |
|                   | Α                                         | B                | $\mathbb{C}$ | D                     | E       | F                | G               | H        |               | J                        | Κ                                 |                                       |
| $\triangleq$      |                                           | Aged             | Aged         | Aged                  | Aged    | Aged             | Aged            | Aged     | Aged          | Aged                     | Aged                              | $\overline{\mathbf{z}}$<br>Middle     |
| $\overline{2}$    | E03229cds s at                            | 2852.7           | 5490.9       | 2804.5                | 3848.9  | 2593.7           | 3343.4          | 3118.6   | 2926          | 3635.3                   | 2595.5                            | 4352                                  |
| 3                 | L17127 at                                 | 7923.6           | 11688.2      | 8740                  | 13088.5 | 7302.1           | 7653.7          | 7190.2   | 12865.6       | 8177.5                   | 6447.3                            | 13741                                 |
| 4                 | $L17127$ g at                             | 5710.6           | 9740.9       | 8297.2                | 15619.1 | 5600.1           | 5937.2          | 5218     | 8626          | 5478.1                   | 4840.5                            | 12093                                 |
| 5                 | M82855cds s at                            | 54               | 65.4         | 34.9                  | 68.6    | 55.2             | 181             | 102.8    | 99            | 61                       | 55.5                              | 208                                   |
| 6                 | U93306 at                                 | 201.8            | 526.7        | 242.6                 | 367.6   | 269.2            | 225.4           | 204.3    | 216.3         | 121.6                    | 127.1                             | 234                                   |
|                   | rc AA818499 at                            | 177.2            | 288.2        | 139.9                 | 341.7   | 418.1            | 149.1           | 228.7    | 323.9         | 210.6                    | 37.5                              | 480                                   |
| 8                 | M27440 at                                 | 289.4            | 276.8        | 9                     | 29.4    | 18.4             | 25.1            | 87.3     | 112.5         | 37.5                     | 64.6                              | 54                                    |
| 9                 | rc Al235747 at                            | 411.7            | 434.1        | 169                   | 168.8   | 364.1            | 192.6           | 343.4    | 273.9         | 224.1                    | 192.8                             | 90                                    |
| 10                | rc Al070295 at                            | 216.4            | 251.5        | 110.9                 | 120     | 108.1            | 39.5            | 172.6    | 102.9         | 105.4                    | 109                               | 113                                   |
| 11                | rc Al070295 g at                          | 256.2            | 437.1        | 61.9                  | 249     | 176.6            | 159             | 203.4    | 199.5         | 115.3                    | 115.6                             | 159                                   |
| 12                | Y00497 s at                               | 1214             | 2425.1       | 678.8                 | 868.4   | 747.4            | 1075.2          | 1238.5   | 963.7         | 1465.1                   | 1549.5                            | 1073                                  |
| 13                | rc AA945054 s at                          | 3355.1           | 4270.2       | 2912.8                | 2805.2  | 587.4            | 2393.8          | 3712.2   | 2211.3        | 3608.2                   | 3105.8                            | 3096                                  |
| 14                | rc AA817685 at                            | 292.2            | 361.6        | 142.2                 | 233.6   | 69.8             | 213.3           | 255.7    | 185.1         | 381.2                    | 291.8                             | 413                                   |
| 15                | AF007107 s at                             | 1846.7           | 2146         | 1130.5                | 1843.8  | 894.8            | 1518.4          | 1241.8   | 1533.6        | 1526.5                   | 1182                              | 20                                    |
| 16                | rc AA799525 at                            | 3077             | 4326.4       | 3037.2                | 4799.1  | 1511.3           | 2653.4          | 2305.3   | 2802.4        | 2299.4                   | 2129.3                            | 4229                                  |
| 17                | re AA997886 e at                          | A4385            | AQ16B        | 3929A                 | 5123.1  | $3021$ $\Lambda$ | 3410.3          | 3790 B   | 3627 B        | $A\cap B7$ <sup>Q</sup>  | 34249                             | A87C                                  |
| $14 - 4$          | $\mathbb{H} \setminus \text{brainTissue}$ |                  |              |                       |         |                  | $\vert$ <       | $\pm$ HH |               |                          |                                   | $\vert$                               |
| Ready             |                                           |                  |              |                       |         |                  |                 |          |               |                          |                                   |                                       |

<span id="page-24-1"></span>Figure 15: First few lines of the brain tissue dataset which is bundled as an EXCEL file.

status bar of the BAMarray<sup>™</sup> main console. File name, number of groups, number of samples per group and total number of genes (probe sets) information are provided once the file has been completely read (Figure [18\)](#page-27-0).

# <span id="page-25-0"></span>5 BAMarray<sup> $M$ </sup> Run Settings

After the data is successfully read, several different run options can be selected from the main console. Many of these values are preset at well chosen default values and do not necessarily have to be adjusted (in fact, users are recommended not to adjust these values until they become familiar with the software and method). The key run options are as follows:

- (a) Accuracy: Low, Medium, High and Super settings correspond to the number of iterations for the Gibbs sampler. The Gibbs sampler is a Monte Carlo method for estimating parameter values of interest. The more iterations used (i.e., Super vs Low), the more accurate, but the longer the run time. For data exploration, a Medium setting will suffice. However, it is good practice to confirm results at the High or Super setting when possible.
- (b) Variance: Equal and Unequal settings. Expression values for genes are expected to have different variances. This option indicates whether the variability of expression values differs over experimental groups and genes or only over genes. The default Equal option implies the variance for a given gene is the same across experimental groups, but that variances across genes differs. Graphical diagnostic plots (to be discussed shortly) are provided for assessing if this assumption is met. The option Unequal implies variances differ across both groups and genes. For many applications, an equal variance model will be reasonably satisfied. Power gains, especially with smaller sample sizes, will result in such cases. However, we provide an example in Section 7 showing when an equal variance assumption across groups is unrealistic.
- (c) Clustering: Automatic and Manual settings. This is a variance stabilization step that systematically removes gene specific mean-variance trends, resulting in data with variances equal to 1 across all groups and all genes. The underlying method is based on a CART clustering approach. A different algorithm is used if Variance is set at Equal or Unequal. In both cases, however, the CART algorithm has the important property that it does not alter the original signal to noise ratio of the data [\[10\]](#page-55-6). In fact, we strongly advise users not to pre-process their data using transformations like logarithms because such transformations do not have this feature. Our recommendation is to let the clustering procedure deal with variance stabilization. Users are advised to not pre-process their data using logarithms and always use this procedure with the **Automatic** default option on. For advanced users a Manual option is used to pre-specify the number of clusters. We provide an example in Section 7 showing how to use this feature.
- (d) Baseline: This allows the user to define the baseline group for comparison purposes. The rationale for the baseline group is provided in [\[1,](#page-54-2) [2\]](#page-54-3). It is typical to assign a control

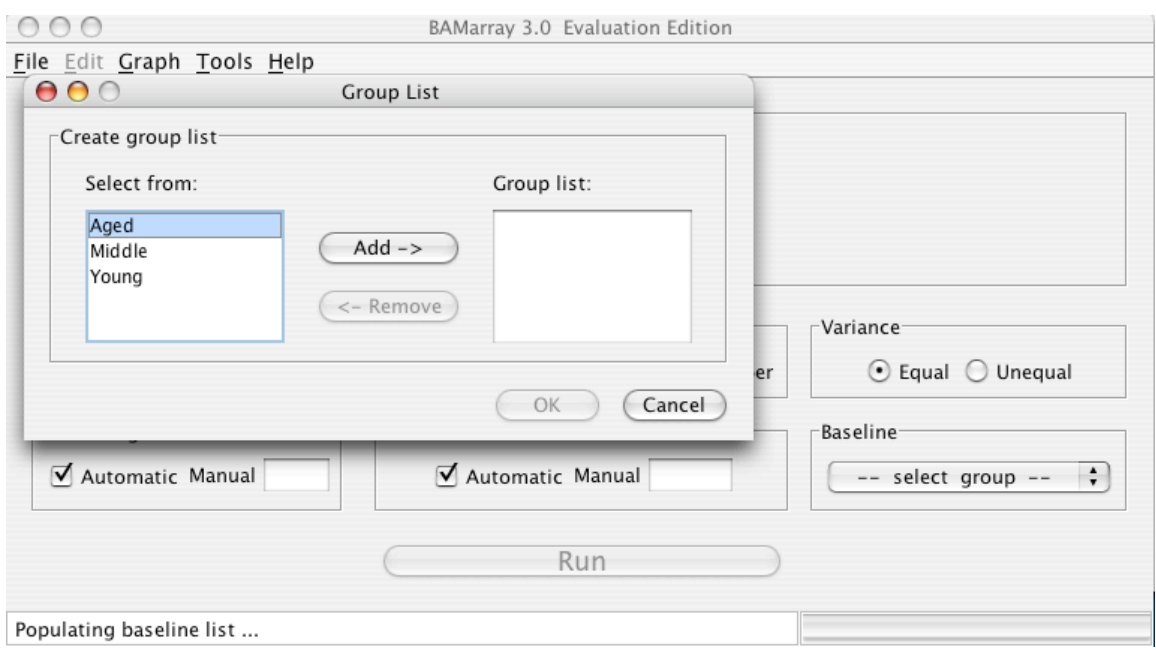

<span id="page-26-0"></span>Figure 16: BAMarray<sup>TM</sup> prompts the user for the groups.

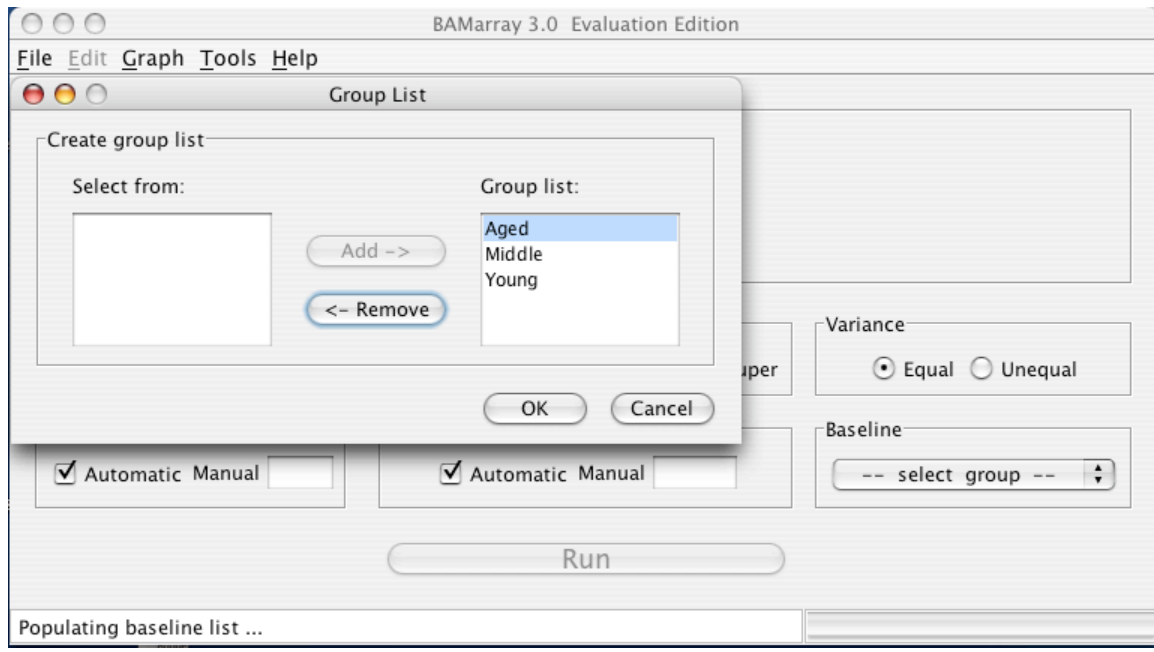

<span id="page-26-1"></span>Figure 17: How to pick groups to be used for the analysis.

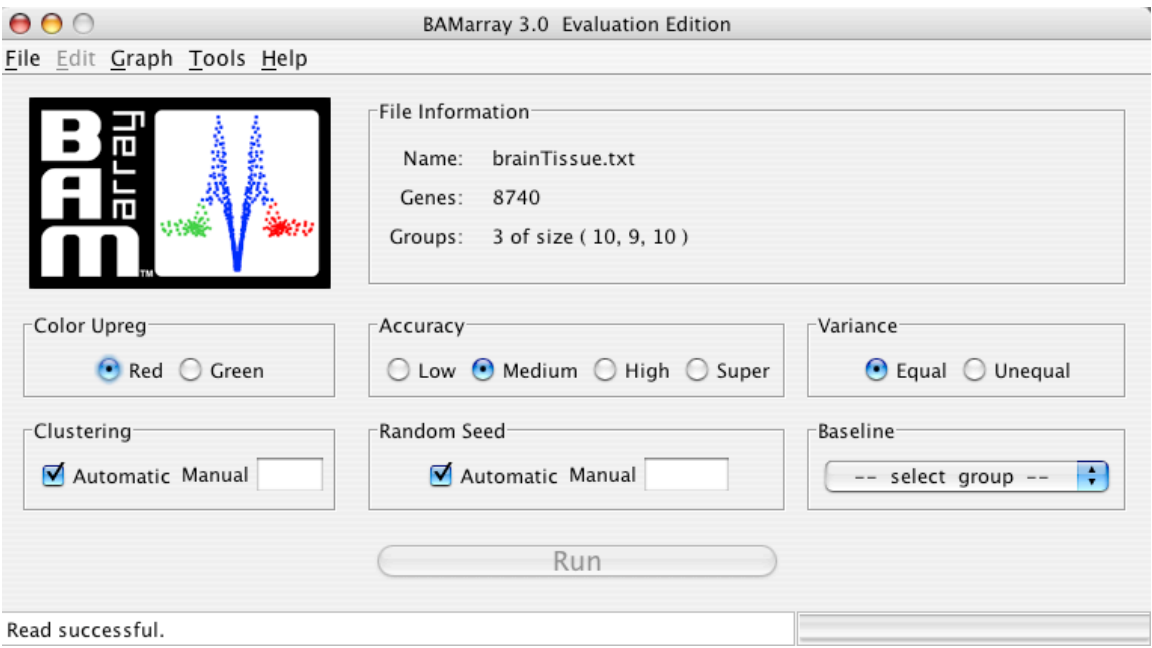

<span id="page-27-0"></span>Figure 18: File information is provided once the data is read.

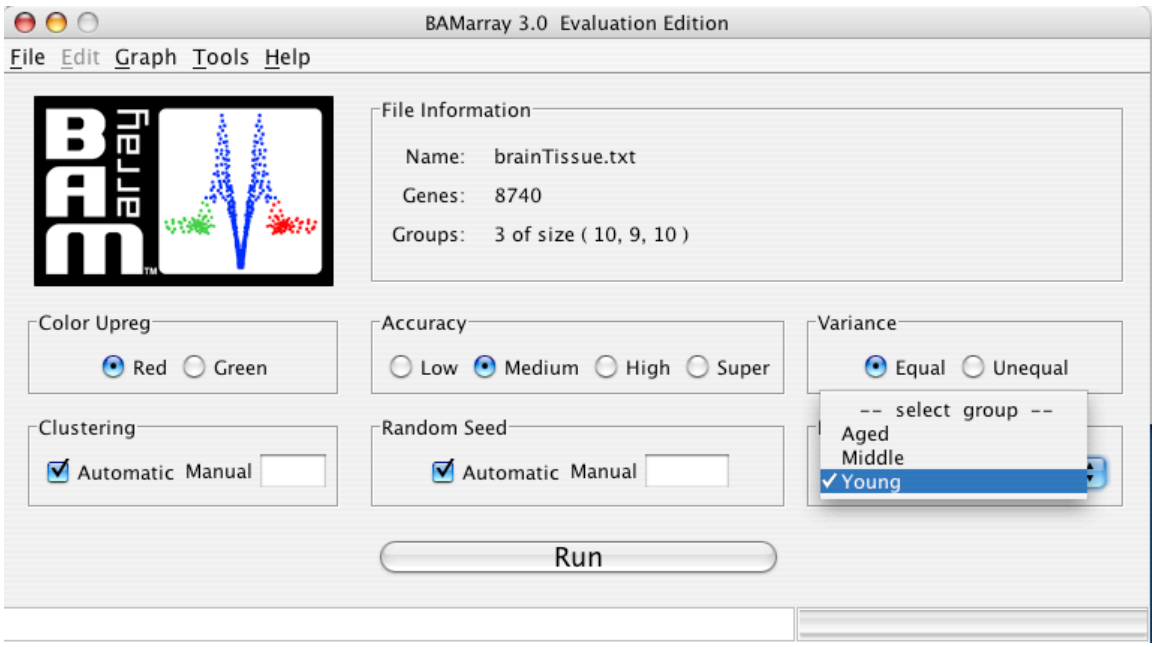

<span id="page-27-1"></span>Figure 19: "Young" group picked as the baseline.

group or perhaps a normal or preliminary disease state as the baseline group. Our colon cancer example of Section 2.1 used BSurvivors for the baseline, whereas in the brain tissue dataset the Young group serves as the baseline (see Figure [19\)](#page-27-1). For time-course data the zero time point might be the most sensible baseline choice (as in Section 2.5).

A No Baseline option, as used in the examples of Sections 2.2 and 2.4, is also available. This option is accessible under the Tools menu on the main console under Baseline Option. Clicking on No Baseline Selection enables a no baseline analysis for the session (in subsequent fresh sessions the No Baseline Selection is automatically reset to its default). As discused earlier, no baseline means that each gene effect is being tested against a null value of zero (i.e. no detectable effect at all) rather than against a defined baseline group. Note that when the No Baseline Selection is clicked, the select group menu under Baseline on the main console is grayed out.

Clicking **Run** initiates the analysis. A progress bar at the bottom of the BAMarray<sup>™</sup> main console indicate how long the Gibbs sampler will take and when the analysis has successfully completed.

## <span id="page-28-0"></span>6 Save and Restore Run Feature

A new feature in BAMarray<sup>TM</sup> 3.0 are the **Save Run** and **Restore Run** options. These options now allow BAMarray<sup>™</sup> users to save analyses after a BAMarray™ run and to restore them at a later time. To save a run, simply pull down the File menu on the main console page, and choose the Save Run option. A dialog box opens as in Figure [20.](#page-29-1) The user then simply chooses a relevant filename in the Save As box, and click the Save button at the bottom. Note that  $BAMarray^{\text{TM}}$  will attach a ".bam" file extension to the saved file by default. This also makes it easy for the user to later identify saved analyses. Note that exiting BAMarray<sup>TM</sup>, without formally saving the run, will result in the current analysis not being saved. A warning to remind the user about saving the run is not provided. Therefore, we recommend saving all analyses after BAMarray<sup>™</sup> has finished execution as a matter of principle. Unneeded ".bam" files can be deleted at a later time.

To restore a previously saved analysis, once again, pull down the File menu and choose the **Restore Run** option. A file browser opens and one simply chooses the desired analysis file and clicks Open. Once the file is restored you will note that the main console will have Run Settings restored to the values used in the saved analysis. Even the baseline selection is restored. One can initiate a new BAMarray<sup>™</sup> analysis from a restored run if desired. This is exactly like running an analysis from newly read in data, so Run Settings, for example, can be changed to whatever the user likes.

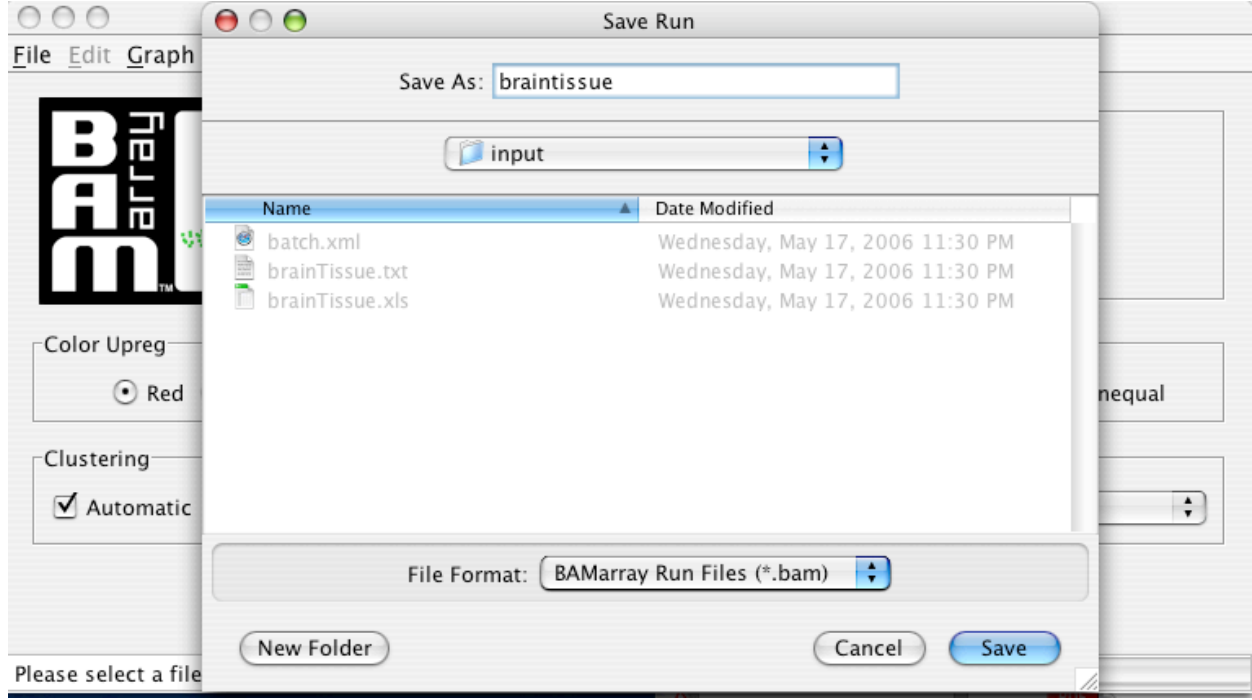

<span id="page-29-1"></span>Figure 20: The new Save Run feature in BAMarray<sup>™</sup>

# <span id="page-29-0"></span>7 The BAMarray™ Graphical Suite

The graphical suite becomes available once the Gibbs sampler is finished. BAMarray<sup>TM</sup> graphics can be broadly grouped into two categories: *Data Plots* and *Inferential Plots*.

- 1. *Data Plots* are used to verify the assumption of equal variances. These include (i) cluster diagnostic plots, (ii) standard deviation plots, (iii) group mean plots, and (iv) running median plots. The last three plots are based on the transformed data obtained from the variance stabilization (clustering) step. All data plots are accessible by going to the main console, clicking on Graph and then clicking on the submenu Data.
- 2. *Inferential Plots* are based on estimated parameters from the model and are used for detecting differentially expressing genes. These include color enhanced shrinkage plots of Zcut values for identifying differentially expressing genes for a specific group. Also provided are multigroup Zcut scatter plots for visualizing differentially expressing genes simultaneously over two or more groups. Shrinkage and Zcut scatter plots are accessible by going to the main console and clicking on Graph.

### <span id="page-30-0"></span>7.1 Data Plots for Assessing Model Assumptions

 $BAMarray^{\text{TM}}$  provides a cluster diagnostic plot for assessing the adequacy of the variance stabi-lization transformation. Figure [21](#page-30-1) shows such a plot obtained under an **Equal** variance setting. The solid blue line represents the percentiles for the theoretical target under a constant variance assumption. The dashed lines are values under the attempted transformations. As the number of clusters increases, the dashed lines will become closer to the solid line. See [\[10\]](#page-55-6) for more details. Cluster diagnostic plots are also provided under an Unequal variance setting. Only a theoretical null and the line corresponding to the overall fit are provided in this case.

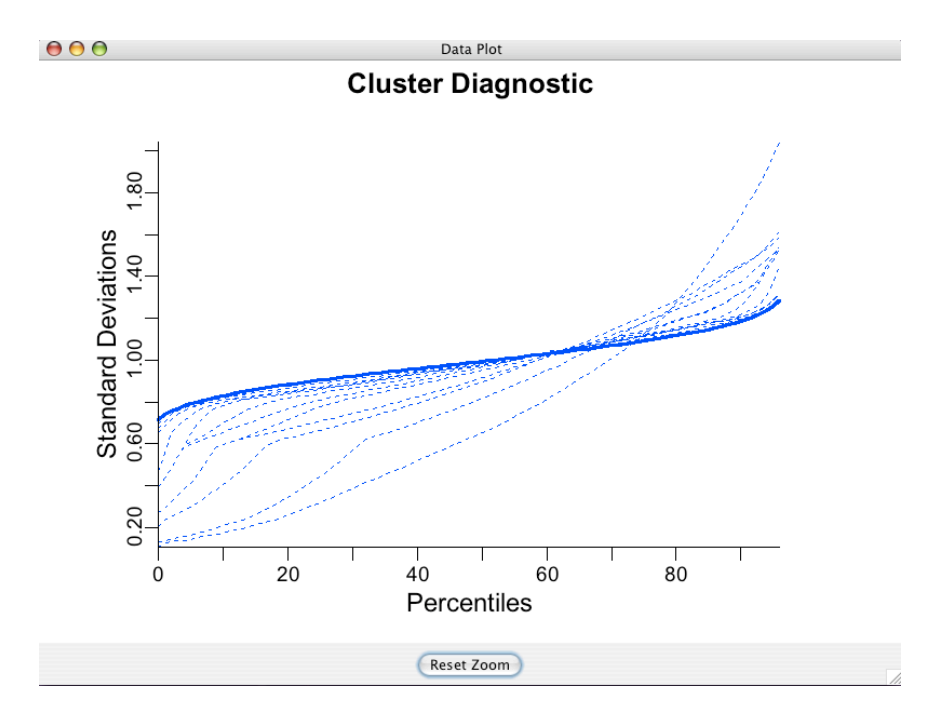

<span id="page-30-1"></span>Figure 21: Cluster plot used for assessing adequacy of variance stabilization transformation.

The cluster diagnostic plot is only a first step to assessing adequacy of the stabilization transformation. Two other useful plots for this purpose are the standard deviation and group mean difference plots. If an equal variance model has been approximately achieved, there should be no obvious trend visible in either of these plots (i.e., they should look like random scatter). As an example, Figure [22](#page-31-0) shows genewise standard deviations for groups Aged and Young on the transformed scales. Notice the lack of apparent structure and the relative tightness of the data points around the value  $(1.0, 1.0)$  that is the target value. Also, note how the range of values in the horizontal and vertical directions are roughly the same.

The running median plot is another key tool for assessing adequacy of the equal variance transformation. If variances have stabilized to values near 1 for all groups (the target value aimed for in the clustering transformation procedure), then plotting the gene-specific variances after transformation separately for each group should produce values near 1 with very little difference between groups. These plots are generated in Figures [23](#page-32-0) and [24](#page-32-1) for the brain tissue

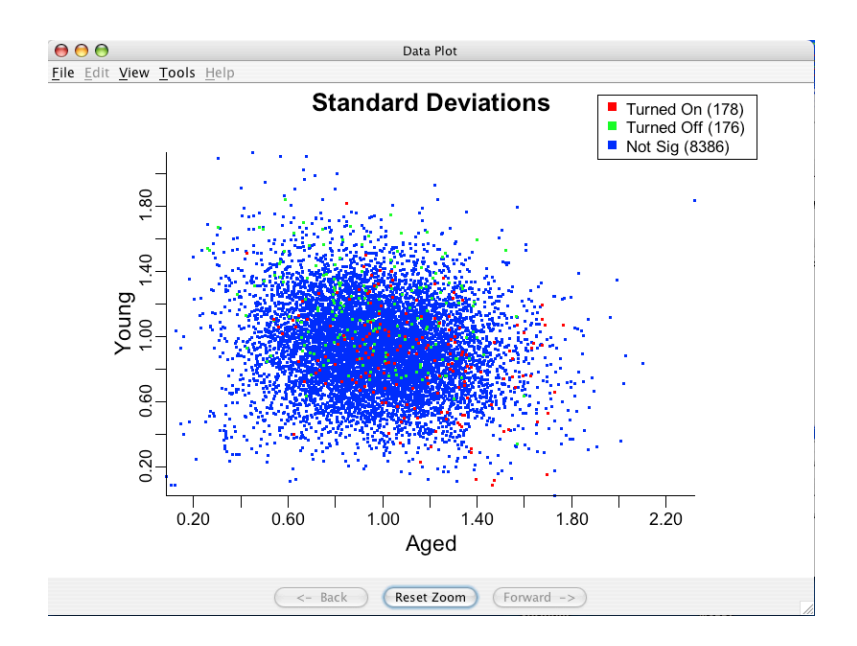

<span id="page-31-0"></span>Figure 22: Genewise standard deviations plot after variance stabilizing transformation.

data. The plots show transformed group variances as running median lines. The two plots differ only in the amount of smoothing allowed (controlled by the meter at the bottom of the plot). The running median is nothing more than a local smoother where a moving window is passed over the data starting from left and moving to the right. As the window is passed, a continuous running median is calculated within the window. The smaller the window size (controlled by the meter), the more variabilility one will see in the estimated running median line. Notice how Figure [23](#page-32-0) tends to bounce around more than Figure [24](#page-32-1) where the degree of smoothing is set much higher.

In both Figures [23](#page-32-0) and [24](#page-32-1) the running median lines are different for the three groups. In particular, the standard deviations for the Young group is clearly smaller than the other two groups. Are these differences significant, and if so, do they indicate that our assumption of equal variances across groups is suspect? Recall our analysis is based on a Variance setting of Equal (the default setting used in BAMarray<sup>TM</sup>).

It turns out there is a simple way to test this. For a given gene, the relative error in approximating the population variance for group  $i$  by pooling information from group  $j$  is

$$
\frac{\widehat{\sigma}_{i}^{2} - \widehat{\sigma}_{j}^{2}}{4\widehat{\sigma}_{j}^{2}\left(n_{i}/n_{j} + 1\right)},
$$

where  $\hat{\sigma}_i^2$  and  $\hat{\sigma}_j^2$  are the sample variances for groups i and j, with sample sizes  $n_i$  and  $n_j$ , respectively. Therefore, if we went to ensure the relative error of pooling information for group respectively. Therefore, if we want to ensure the relative error of pooling information for group

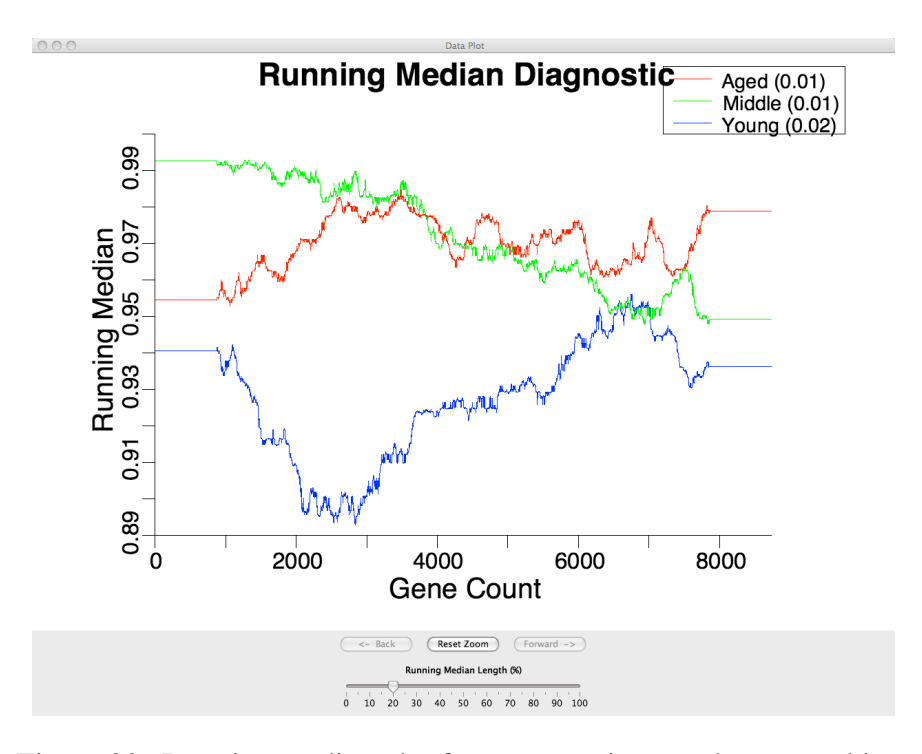

<span id="page-32-0"></span>Figure 23: Running median plot for group variances - low smoothing.

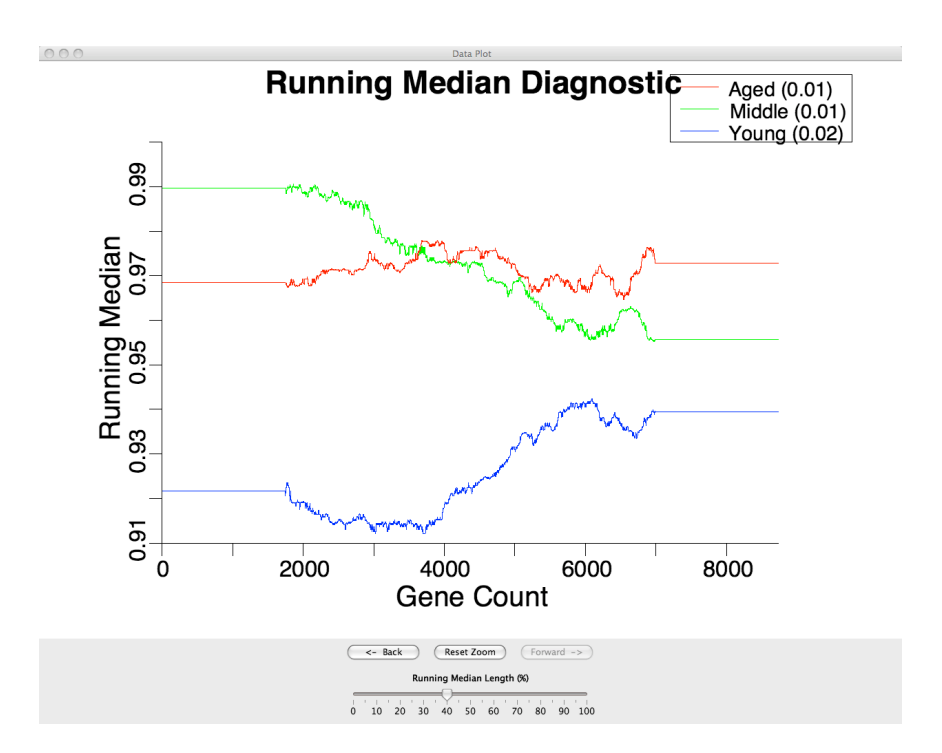

<span id="page-32-1"></span>Figure 24: Running median plot for group variance - high smoothing.

i across groups is less than some value  $0 < \alpha < 1$ , we should check that

<span id="page-33-2"></span>
$$
\max_{j} \left\{ \frac{|\hat{\sigma}_i^2 - \hat{\sigma}_j^2|}{4\hat{\sigma}_j^2 (n_i/n_j + 1)} \right\} < \alpha.
$$
 (1)

Similarly, we should check  $(1)$  for each group i. For convenience these values are provided as part of the legend in a running median plot. If we refer to Figure [23](#page-32-0) (or Figure [24\)](#page-32-1) we see that [\(1\)](#page-33-2) for the Aged, Middle, and Young groups are 0.01, 0.01, and 0.02. These values, and our previous plots, all suggest the Variance setting of Equal is quite reasonable in this example.

#### <span id="page-33-0"></span>7.2 More On Assuming Equal Variances Across Groups

The following example illustrates a dataset where the assumption of equal variances across groups is highly suspect. The data considered is based on 12,488 genes and 5 distinct phenotypes (groups). The sample sizes were fairly small in this example (most groups had 3 or 4 observations). Because of this, the choice for the Variance setting plays a big role in the list of genes found significant. Users should look over this example very carefully if they too find they are working with an array data set with small numbers of observations within groups.

The data was analyzed using both an **Equal** and **Unequal** setting for **Variance**. The running median plots from the analyses are given in Figures [25](#page-34-0) and [26,](#page-34-1) respectively. Relative errors calculated using [\(1\)](#page-33-2) are substantially better for the Unequal variance case, but in some cases are still relatively high (groups "WT" and "Y122X" have values 0.04 and 0.05, respectively).

In fact, a careful analysis of the standard deviation plots by group (available by clicking Graph and then Data) shows a characteristic *smearing* pattern indicating that our variance clustering algorithm was not able to achieve a constant variance (see Figure [27\)](#page-35-0). Given that we are already using the more flexible Unequal variance setting, we must conclude the problem is with the clustering procedure in that not enough clusters are being formed to properly stabilize the data. A simple remedy is to set the number of clusters manually to a relatively large number. For our example, we found setting the number of clusters at 25 worked well. This was accomplished by clicking on the **Automatic** box under **Clustering** on the main console and then typing in the number 25 beside the box labelled Manual. Figure [28](#page-35-1) shows the new transformation to much more effective.

### <span id="page-33-1"></span>7.3 Inferential Plots for Detecting Differentially Expressing Genes

In Section 2.4 we introduced shrinkage plots as a way for identifying outliers, and in Section 2.6 we discussed their use as a way of testing for informative censoring. These two very different types of problems show the versatility and flexibility of the method. In fact, shrinkage plots were originally introduced in [\[1,](#page-54-2) [2\]](#page-54-3) for a very different purpose: namely as a method for identifying genes found to be differentially expressing (either up or down) relative to the baseline.

Figure [29](#page-36-0) is a example of how a shrinkage plot is used for finding differentially expressing genes (for many users this will likely be the most appropriate use for these plots). The figure gives the shrinkage plot for the Zcut gene differential effects of the Age group from the brain

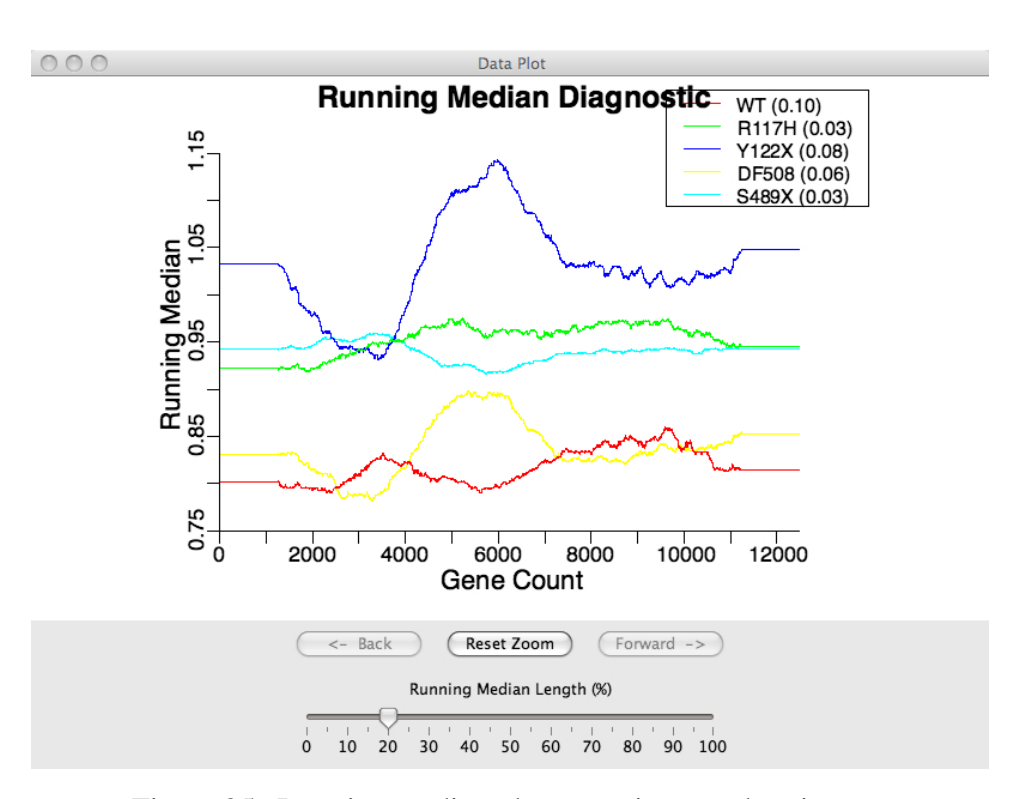

<span id="page-34-0"></span>Figure 25: Running median plot assuming equal variances.

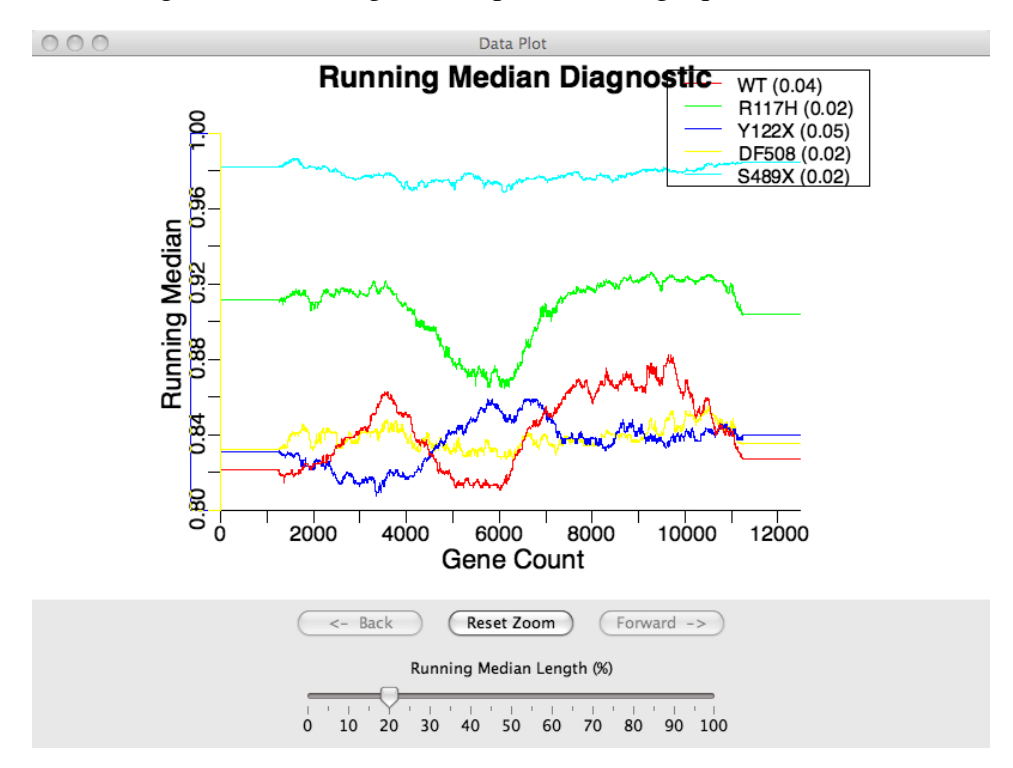

<span id="page-34-1"></span>Figure 26: Running median plot assuming unequal variances.

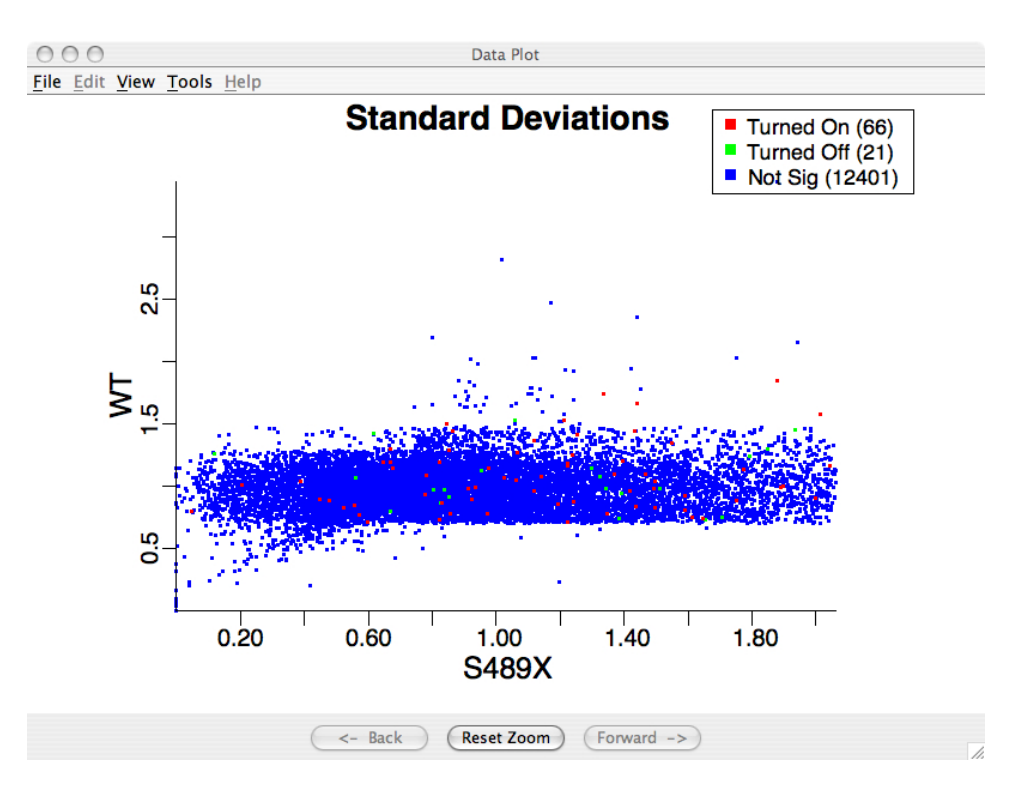

Figure 27: Genewise standard deviations plot after variance stabilizing transformation using unequal variance setting. Note the "smearing" pattern.

<span id="page-35-0"></span>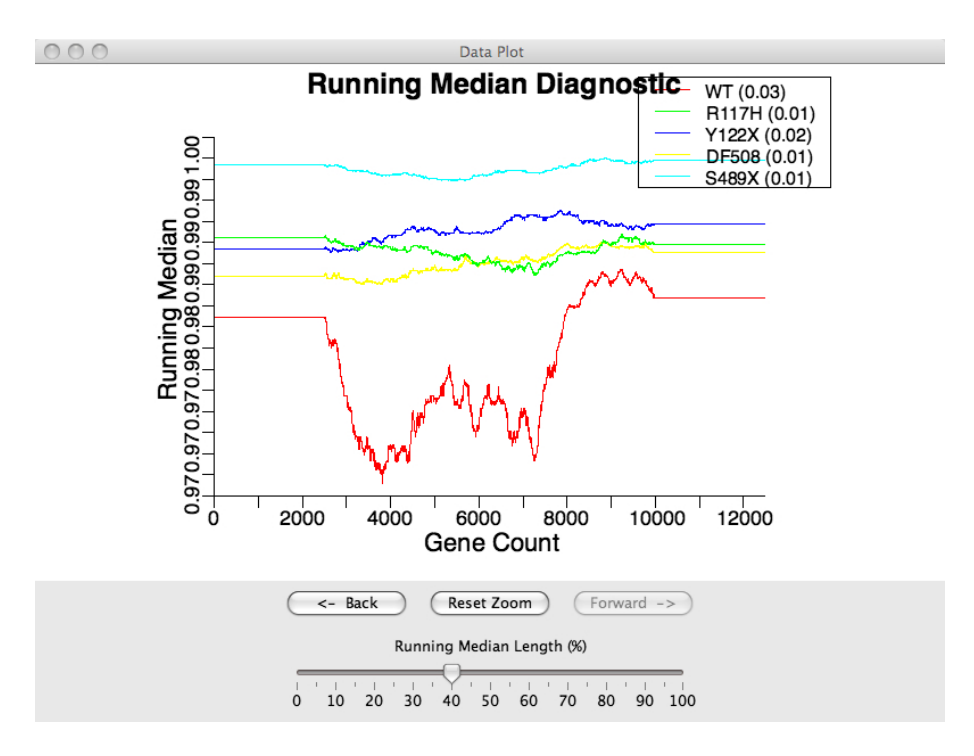

<span id="page-35-1"></span>Figure 28: Running median plot obtained under unequal variance setting with number of clusters manually set at a relatively high value.

tissue data (relative to the baseline group, Young). Green points indicate genes which are being turned off for the Aged group, whereas red indicates genes being turned on. Blue points are genes that are not differentially expressing.

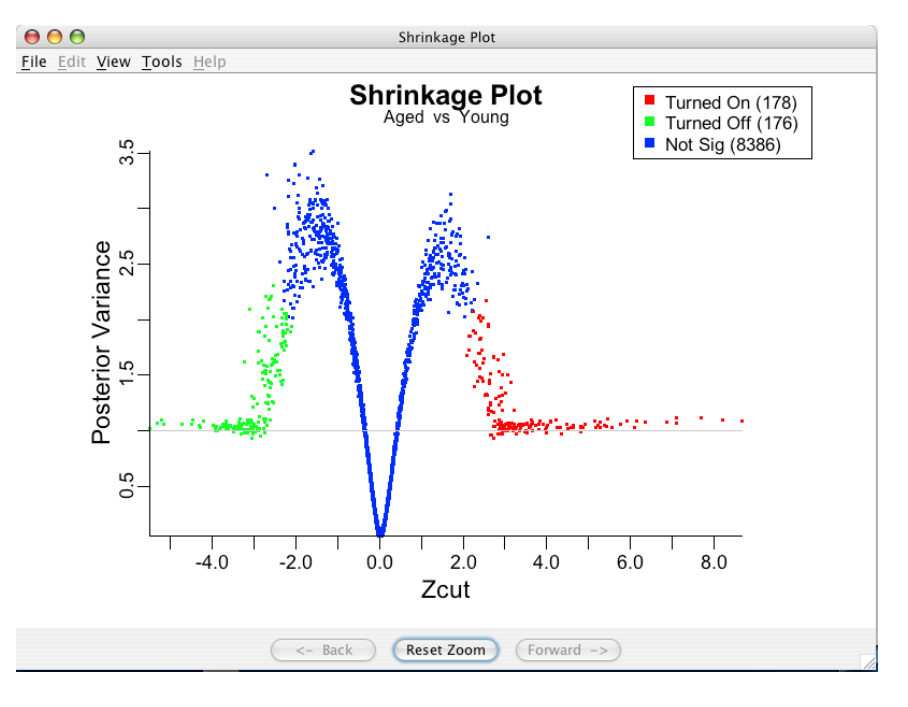

<span id="page-36-0"></span>Figure 29: Shrinkage plot for determining genes differentially expressing for "Aged" group relative to the baseline group "Young".

The horizontal axis for the shrinkage plot are Zcut gene differential effects while the vertical axis are the corresponding posterior variances. Theoretical arguments show that genes that are truly differentially expressing will have posterior variances that coalesce to 1 on the far left and right sides of the plot. As the number of samples increases, eventually all of the truly differentially expressing genes will be found and none of the non-differentially expressing genes will be falsely detected [\[2\]](#page-54-3). BAMarray<sup>TM</sup> uses this principle to determine a data adaptive cutoff value.

Figure [31](#page-37-0) presents a Zcut multigroup scatter plot. This is another powerful graphical tool for identifying differentially expressing genes (in fact, recall we have already seen an example of its usefulness in the colon cancer analysis of Section 2.1). Figure [30](#page-37-1) shows the dialog box used to generate the plot. The dialog box is used to select which Zcut values are plotted on the horizontal and vertical axes respectively. In the case of more than three groups the dialog box expands and includes an Overlay option that allows an additional group's Zcut values to be superimposed on the plot. Triangles indicate genes expressing up or down for the overlayed group (recall Figure [1](#page-6-0) where the overlay group was the Duke C's).

The legend in the top right corner of Figure [31](#page-37-0) indicates how each gene is mapped to a particular pattern type of differential expression across the experimental groups. As in the shrinkage plot, the actual decision of whether a gene is significant and which group it belongs

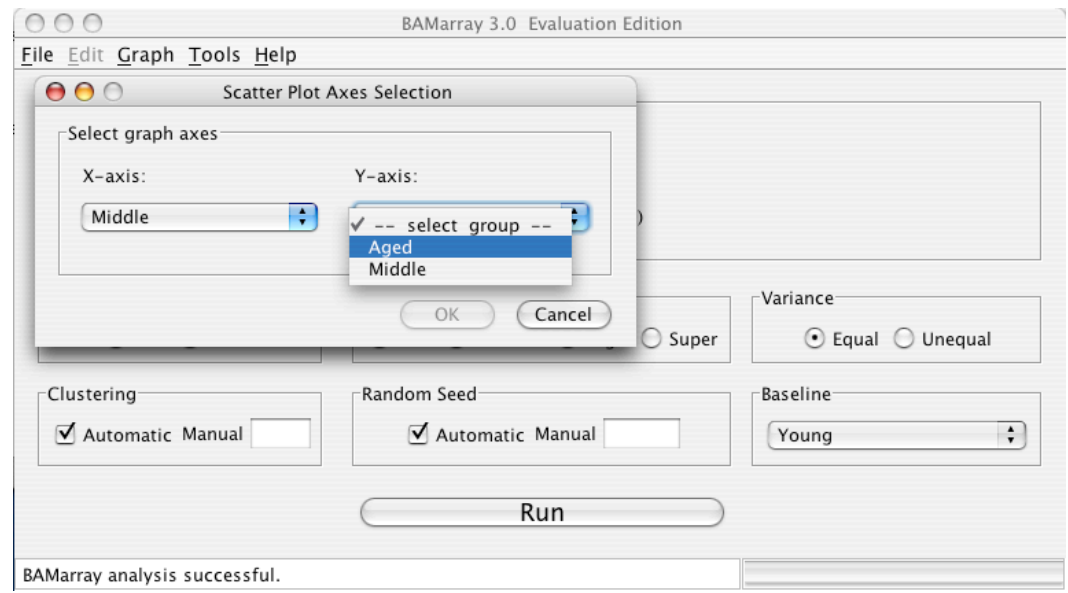

<span id="page-37-1"></span>Figure 30: Choosing which Zcut values go on which axes on the multigroup scatter plot.

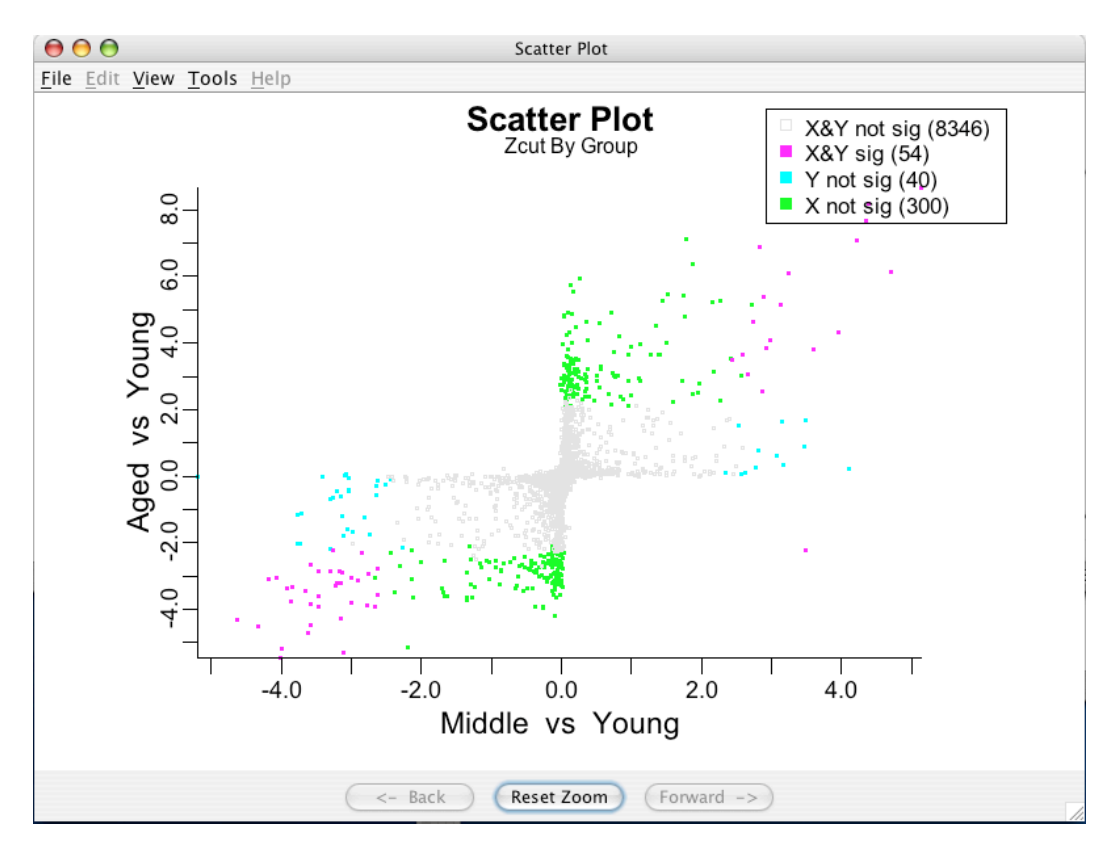

<span id="page-37-0"></span>Figure 31: Multigroup Zcut scatter plot for 3 groups.

to is done automatically by  $BAMarray^m$ . Different colors correspond to different expression profile types across groups. A gene could, for example, be significantly upregulated going from Young to Middle to Aged or down regulated going from Midde to Aged but not from Young to Middle. These patterns would correspond to the magenta color in the upper right hand quadrant of Figure [31](#page-37-0) and the green data points hugging the negative vertical axis respectively.

Multigroup scatter plots are typically dense. It is often useful to zoom in on particular genes or particular gene expression patterns to improve clarity. Figure [32](#page-39-0) shows the lassoing zoom-in feature available in BAMarray™. A lassoed box focused on only those genes that are significantly upregulated for the Aged group but not the Middle aged group is illustrated.

The lasso feature is activated by clicking and dragging the mouse cursor over a region of interest. Releasing the mouse button causes the plot to zoom in (see Figure [33\)](#page-39-1). The user can repeatedly zoom in, even examining a single gene of interest if they choose. The original plot can always be restored by clicking the Reset Zoom button at the bottom of the plot. In addition, the user can move forward or backward (similar to using a web browser) through various levels of zooming by using the Back and Forward buttons at the bottom of the plot. Lassoing is available on all data and inferential plots.

### <span id="page-38-0"></span>7.4 Adding Gene Labels to Plots and Saving Gene Lists

Gene labels can be toggled on or off on almost all BAMarary<sup>TM</sup> plots. To toggle labels, pull down the View menu item on the plot and click on the the desired gene subgroup. See Figure [34.](#page-40-0) Figure [35](#page-41-0) shows the labels added to our previously lassoed region. To overlay different subgroups, simply repeat the process by clicking on a new subgroup. A word of caution: if the zoom is reset, or the back and forward buttons selected, the user moves through the plots as desired, but labels will *still* be on. Gene labels for a particular subgroup can, however, alway be removed by clicking the appropriate subgroup under the View menu.

Labeled, or unlabelled, genes can be saved as genes lists and output to a text file by pulling down the File menu on the plot and clicking Save Genes As... (see Figure [36\)](#page-41-1). To add more genes to a previously saved list simply use the Append Genes feature on the same menu column. For convenience BAMarray™ makes sure that appended lists of genes contain no duplicate gene labels. There is also a feature that allows the user to save all significant genes. This is found on the main console under the File Menu as Save Sig Genes....

### <span id="page-38-1"></span>7.5 Plotting Options and Using the Gene Tracking Facility

 $BAMarray^{\text{TM}}$  plots can be customized by pulling down the **Tools** menu item on any graph. This will highlight an **Options** command which when activated, will open up a **Plot Options** window that highlights Preferences (see Figure [37\)](#page-42-2). Plotting label and character sizes can be adjusted here. Clicking the Apply button activates the desired changes. The default plotting label size is 12 pt and the default plotting character size is 6 pt.

Highlighting the **Tracking** button in the **Plot Options** window (Figure [38\)](#page-43-0) opens up a dialog box that allows the user to manually enter gene labels. Genes can be tagged one at a time by

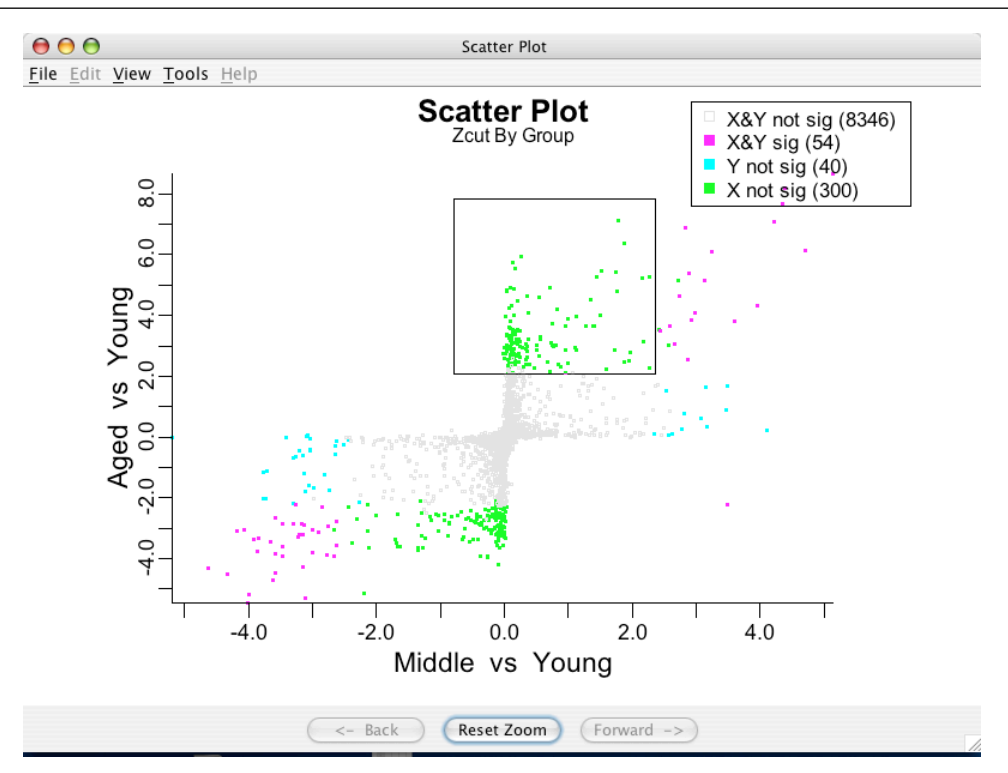

<span id="page-39-0"></span>Figure 32: Previous figure with lassoing feature activated.

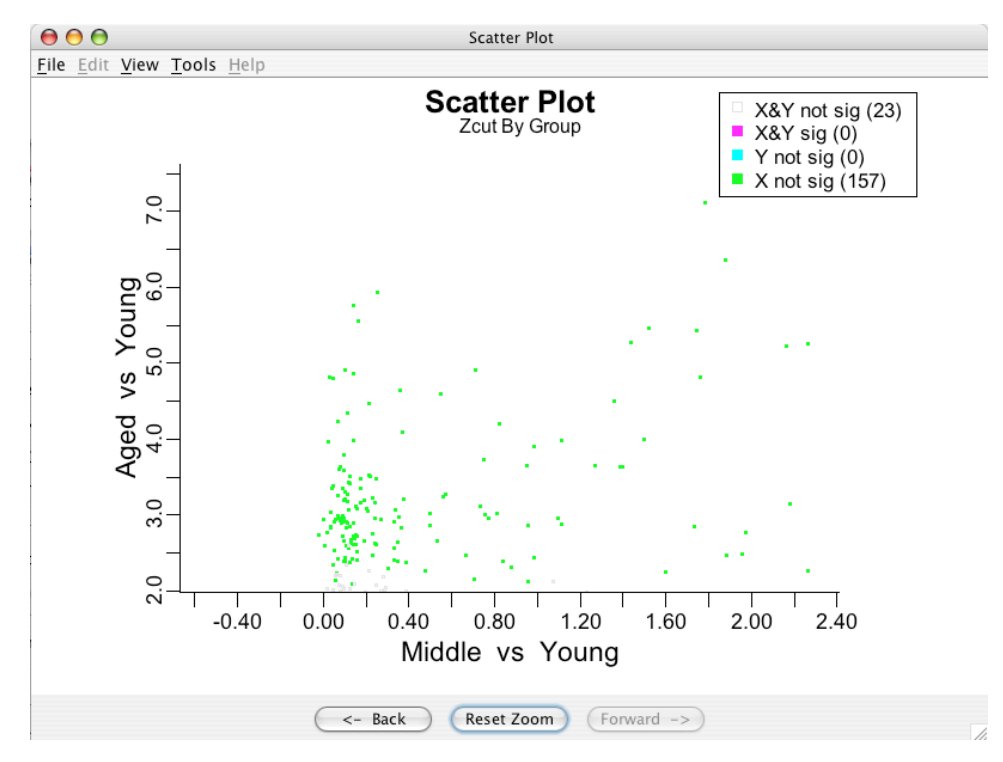

<span id="page-39-1"></span>Figure 33: Points captured using lassoing feature.

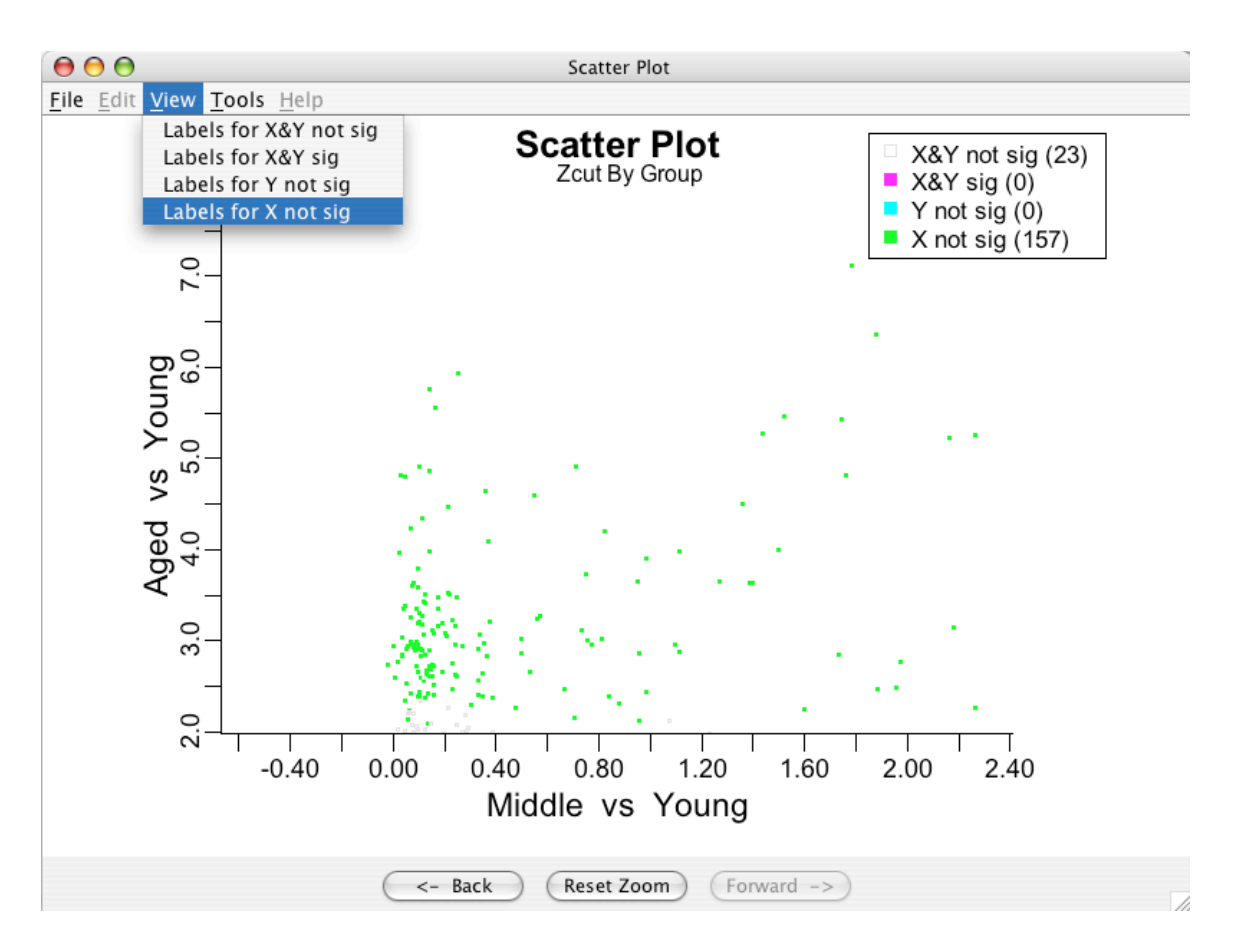

<span id="page-40-0"></span>Figure 34: How to add gene labels.

sequentially entering gene names and then clicking the Add button. The gene list of interest will then be updated and viewable in the display box below. Genes can be deleted from this list by highlighting those genes using the mouse and then clicking Remove.

A perhaps more efficient way of using the tracking feature, is to open an entire list of particularly interesting genes. These could for instance map to biological pathways under study. There are a number of different ways to accomplish this. Regardless of how the tracked gene list file is created, it must follow the same formatting guidelines as a typical BAMarray<sup>TM</sup> data file as discussed in Section 4. One option is to simply reload the original data file and choose probesets of interest. This is what is depicted in Figure [38,](#page-43-0) where 3 genes of interest have been flagged from the original data file. Note that the gene ID's are alphabetically ordered automatically by BAMarray<sup>TM</sup>. Another option is to save gene lists of interest as described previously, and then use these gene lists (which will automatically be correctly formatted) to track genes. This was the strategy employed in the time course profiling example of Section 2.5. The third option would be to literally create a new file containing only those genes of interest and read these into the tracking facility.

Once a gene list has been produced, clicking Apply will cause all open plots to have genes

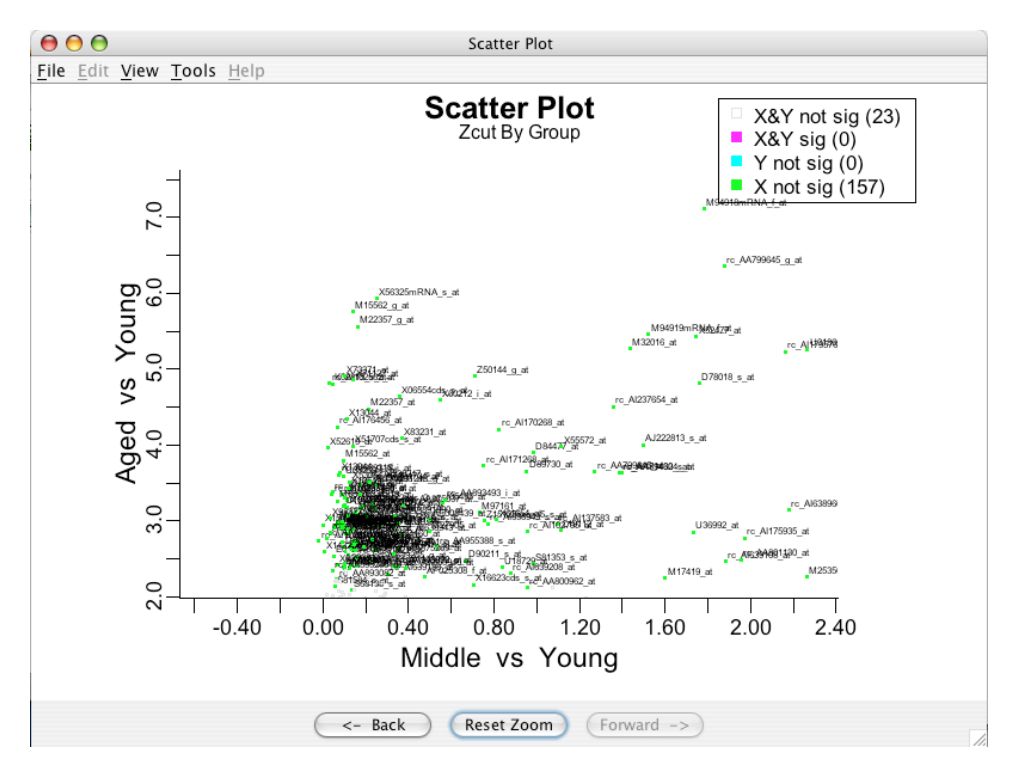

<span id="page-41-0"></span>Figure 35: Gene labels are added to the plot.

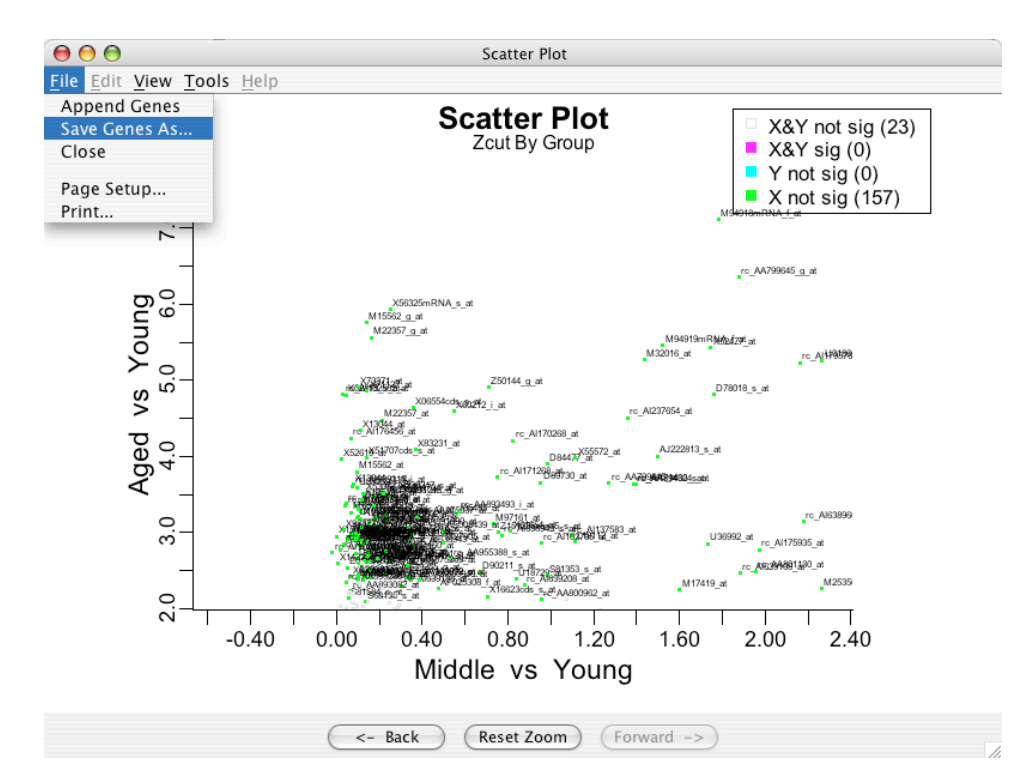

<span id="page-41-1"></span>Figure 36: Saving labeled genes to an output file.

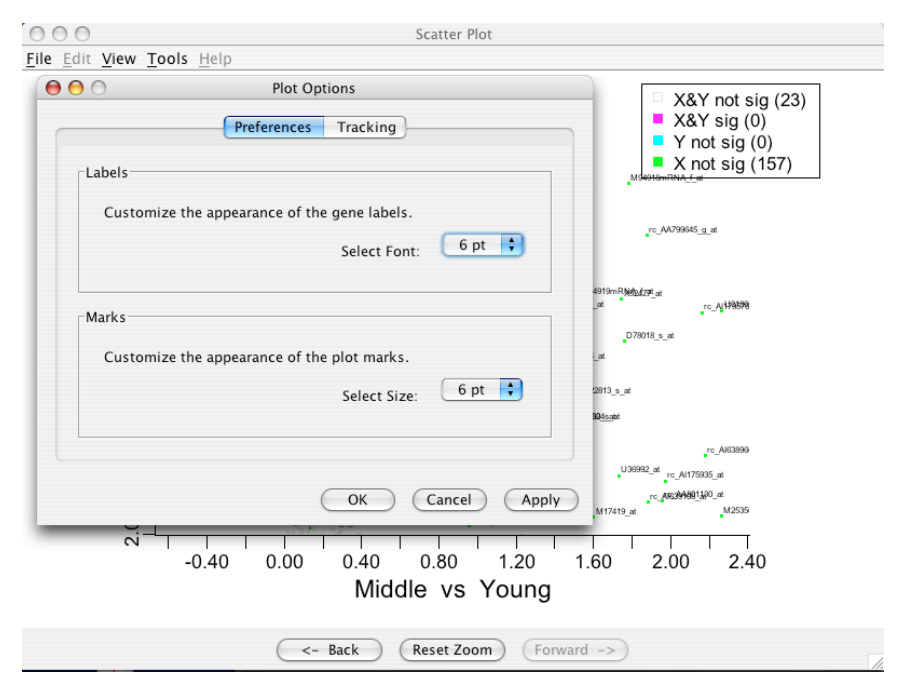

<span id="page-42-2"></span>Figure 37: How to change the plotting option preferences.

in the gene list highlighted in boldface and their points enclosed in a dark circle (see Figure [39](#page-43-1) for example). We find it handy sometimes to increase the plotting label size in order to clearly see the highlighted genes on all plots.

### <span id="page-42-0"></span>7.6 Rank Ordering Gene Effects

A ranked list of genes can be produced using the shrinkage plot in combination with the lasso. Genes that are highly likely to be differentially expressing will have large Zcut values and posterior variances near 1. These are the values coalescing to 1 horizontally on the left and right sides of the shrinkage plot (recall Figure [29\)](#page-36-0). BAMarray<sup>TM</sup> adaptively estimates the genes that are differentially expressing, but the user can always choose a subset of these by lassoing those with especially large Zcut values. The list can then be saved as a text file as just discussed. This list can be ranked by the absolute Zcut value. The larger the value, the more likely the gene is to be differentially expressing.

# <span id="page-42-1"></span>8 Some Useful Suggestions for Post-Processing Output

Saved output files contain a wealth of information (the information saved depends upon the plot used to generate it). Files created from shrinkage plots for example contain gene ID's, Zcut gene effect values, posterior variances, and a flag identifying whether the gene is differentially expressing or not; one flag for each group (values are  $0, -1, +1$  for no differential expression,

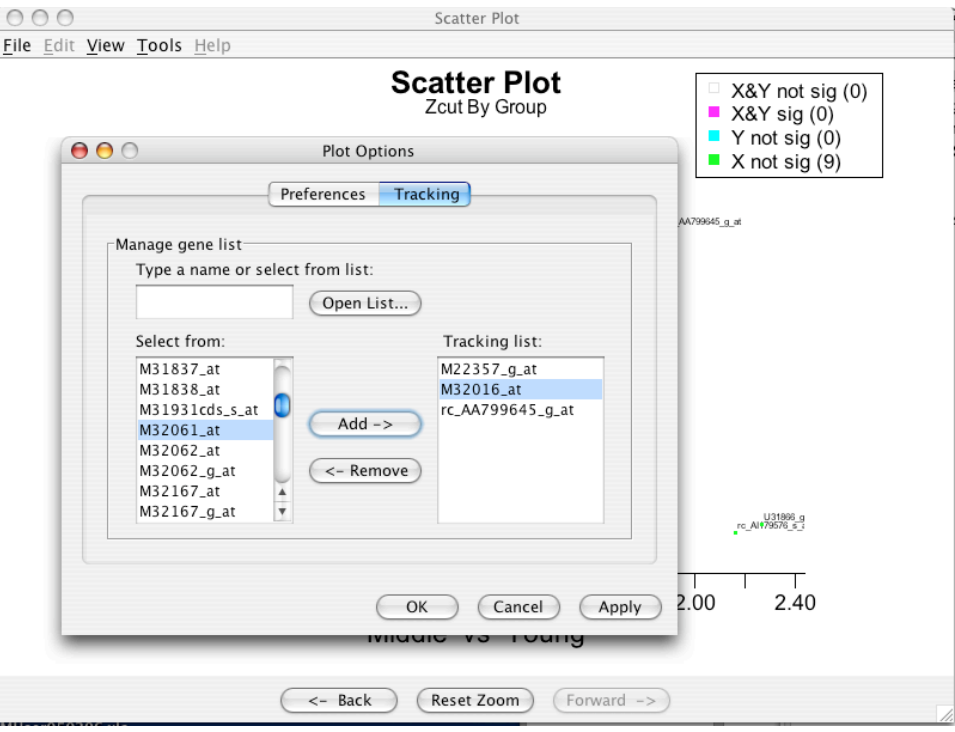

<span id="page-43-0"></span>Figure 38: Tracking a specific set of genes.

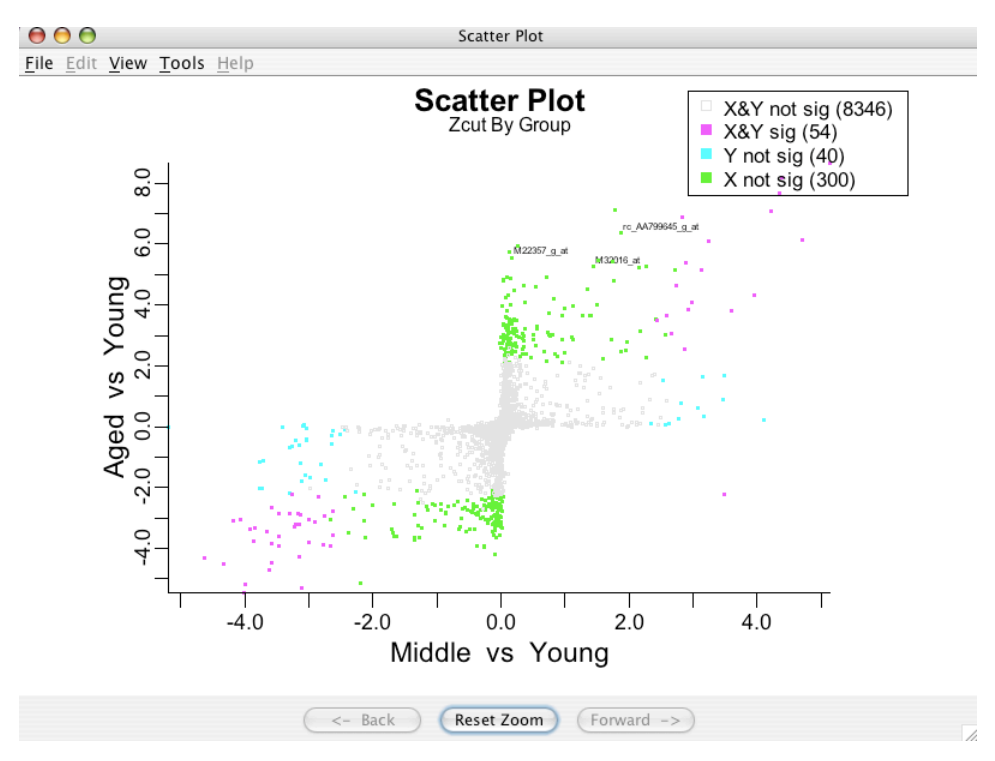

<span id="page-43-1"></span>Figure 39: Tracked genes shown on scatterplot.

down-regulated and up-regulated, respectively). Given that these are simple text files, they can be easily read into other software where further analyses could be done. An example of this was already presented in Section 2.3 for the invariant set normalization using Batch Mode processing. More details on Batch Mode processing are given in the Appendix.

In addition to the information contained in BAMarray<sup>™</sup> output files, other sources of information on genes (such as annotation information or PCR validation) could be merged with these files. We have found it useful for example to import BAMarray<sup>™</sup> gene list files into EXCEL and color code text to match group membership as identified by the flags. This color coding makes it simple to track annotation information for example to differential expression pattern type and look for things like enrichment of detected pathways.

## <span id="page-44-0"></span>9 Appendix: Batch Mode Processing

BAMarray<sup>™</sup> will support invocation on the command line. This mode of operation will not present the GUI to the user. The command invocation of BAMarray<sup>TM</sup> in batch mode is as follows:

java [-options] edu.cwru.bam.console.Main [args...]

A sample command invocation of BAMarray™ is located in USERHOME/BAMarray/bam.batch.sh. A sample batch file is located in USERHOME/BAMarray/input/batch.xml.

The batch mode protocol is defined in the tables below.

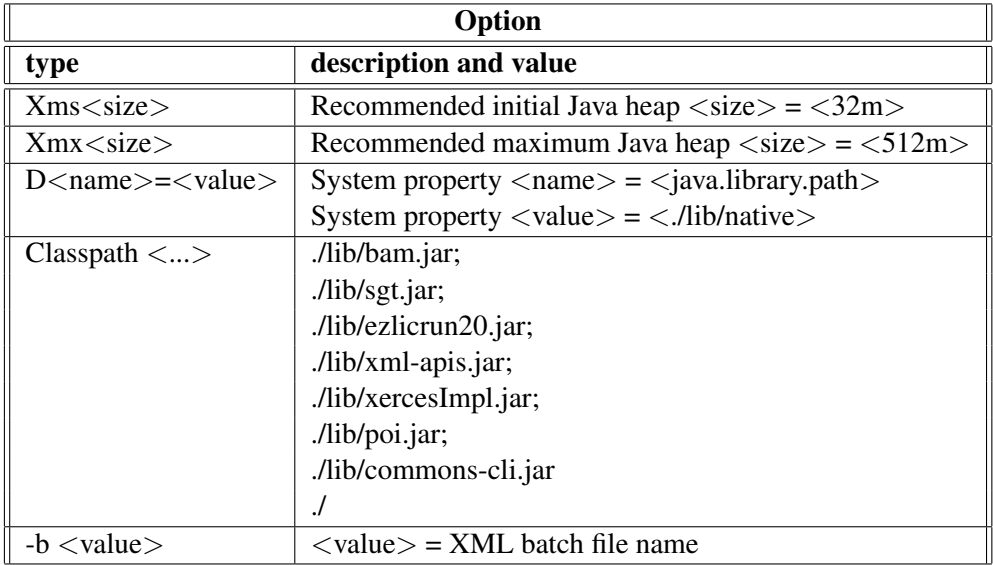

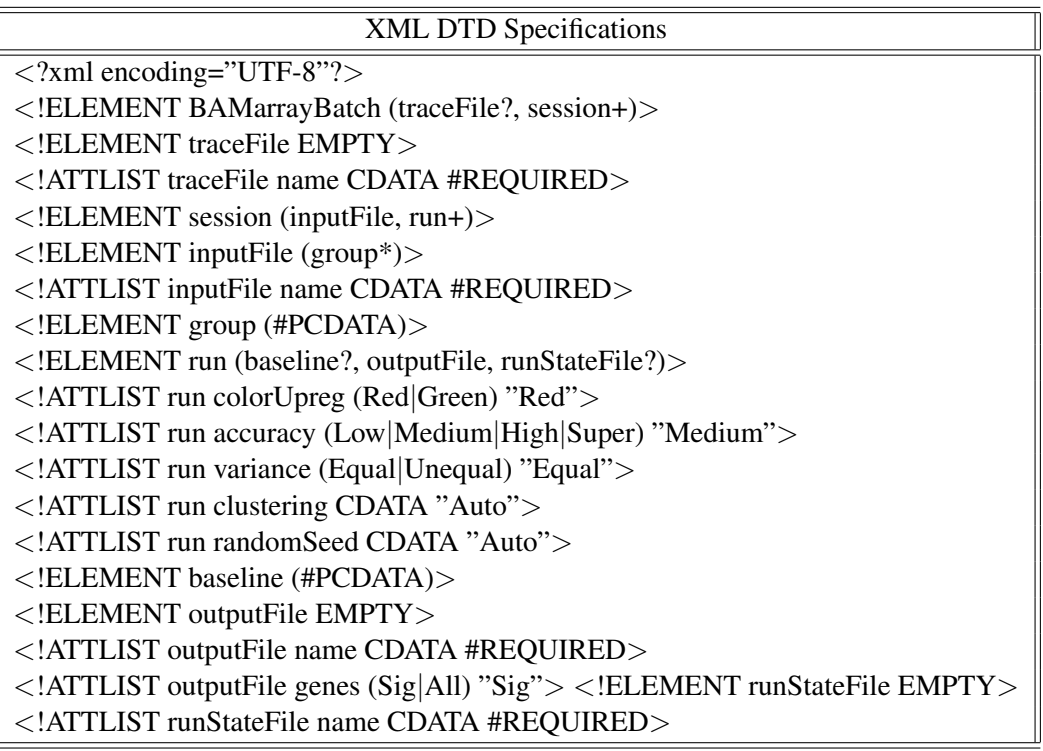

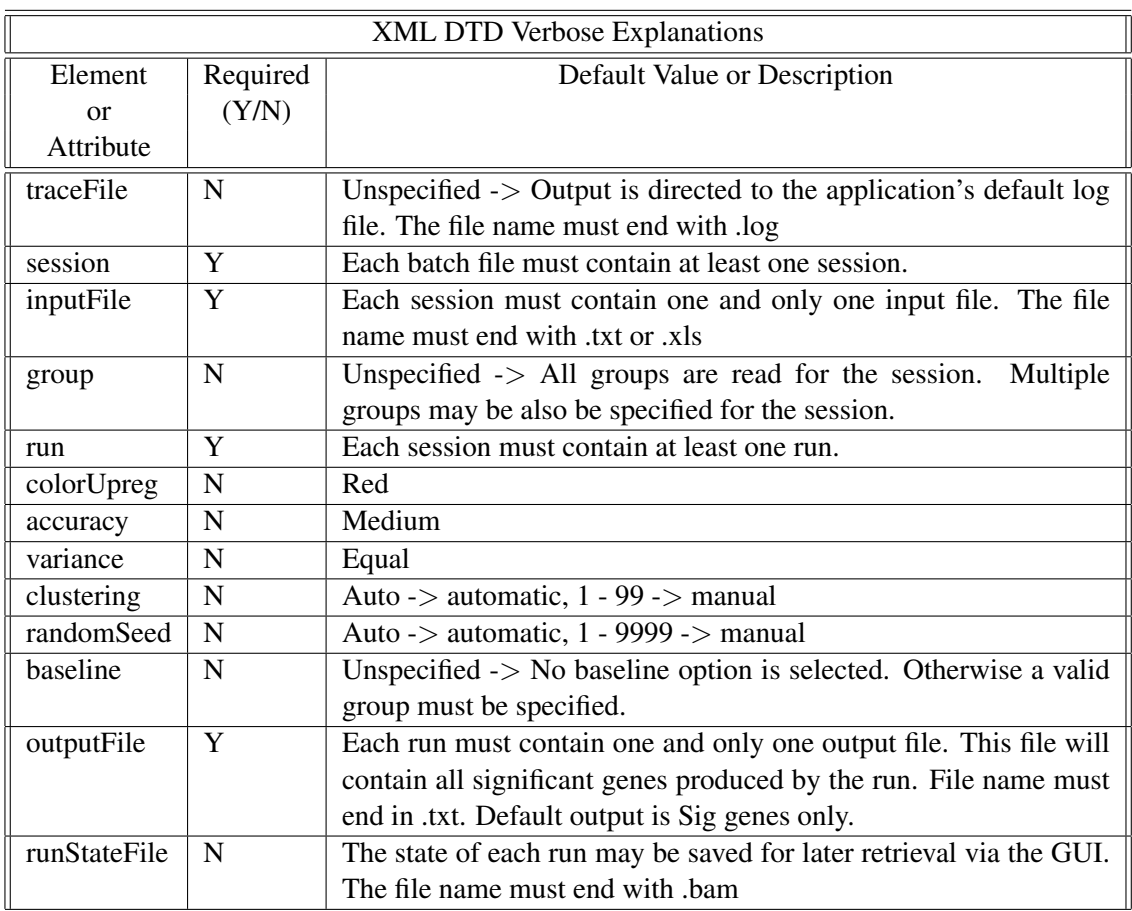

The sample batch file located in USERHOME/BAMarray/input/batch.xml is listed below:

```
<?xml version="1.0" encoding="UTF-8"?>
<!DOCTYPE BAMarrayBatch SYSTEM "../security/BAMarray.batch.dtd">
<BAMarrayBatch>
  <!-- ====================================================== -->
  <!-- The license key file is only necessary if verification -->
  <!-- license key verification has not previously occured. -->
  <!-- This allows the application to run on a system without -->
  <!-- a monitor attached, and purely in batch mode. -->
  <!-- The default directory for this file is <HOME>/input -->
  <!-- ====================================================== -->
  < 1 - -<licenseInfo file="filename.xml" user="username"></licenseInfo>
  -->
  <!-- ====================================================== -->
  <!-- The trace file is only necessary if the default log -->
  <!-- file BAMarray.log is not preferred. -->
  <!-- This allows each batch to write to a different log
  <!-- file if desired. \qquad \qquad \qquad \qquad \qquad \text{---}<!-- The default directory for this file is <HOME>/output -->
  <!-- ====================================================== -->
  <traceFile name="BAMarray.batch.log"></traceFile>
```

```
<inputFile name="brainTissue.txt">
      <group>Aged</group>
      <group>Middle</group>
      <group>Young</group>
    </inputFile>
    <run colorUpreg="Red" accuracy="Medium" variance="Equal"
        clustering="Auto" randomSeed="9999">
      <baseline>Middle</baseline>
      <outputFile name="brainTissue.out1.txt" genes="Sig"></outputFile>
      <runStateFile name="brainTissue.run1.bam"></runStateFile>
    \langlerun>
    <run>
      <baseline>Aged</baseline>
      <outputFile name="brainTissue.out2.txt" genes="All"></outputFile>
    \langle/run\rangle</session>
  <session>
    <inputFile name="brainTissue.xls">
    </inputFile>
    <run>
      <outputFile name="brainTissue.out3.txt"></outputFile>
    \langle/run\rangle<run>
      <baseline>Middle</baseline>
      <outputFile name="brainTissue.out4.txt"></outputFile>
    \langlerun>
  </session>
</BAMarrayBatch>
```
The file consists of two sessions. In the first session, a .txt file is analyzed, and in the second session an .xls file is analyzed.

Within the first session (.txt), there are two runs, with the baselines set to "Middle" and then "Aged". The output file names are changed on each run. Note that the state of the run is saved enabling later retrieval using the GUI. The second run relies on default settings for "colorUpreg", "accuracy", "variance", "clustering", and "randomSeed".

In the second session (.xls), there are also two runs. Note that the first run is executed is no-baseline-mode.

# <span id="page-47-0"></span>10 Appendix: 64-bit Computing

64-bit versions of BAMarray will be made available on select platforms as demand necessitates. 64-bit versions of BAMarray allow the user to access over 4.3GB of addressable memory, thus allowing the user to analyze very large data sets. Please e-mail your requests.

# <span id="page-47-1"></span>11 Appendix: Technical Details

Here we provide a brief overview of some of the technical details and theory underlying the BAM methodology. This is a brief synopsis of material appearing in [\[1,](#page-54-2) [2,](#page-54-3) [3\]](#page-54-4).

#### <span id="page-48-0"></span>11.1 The Multigroup ANOVA Model

Let  $Y_{i,j}$  represent the expression value for gene j from the *i*th microarray chip. Each chip *i* belongs to some group which we label as  $k(i)$ . If there are g-groups, then  $k(i)$  takes one of gvalues:  $k(i) \in \{1, \ldots, g\}$ . For example, in the hippocampal brain tissue data, microarray chips are collected from  $g = 3$  different tissue samples corresponding to Aged ( $k(i) = 1$ ), Middle  $(k(i) = 2)$  and Young  $(k(i) = 3)$ .

To search for genes exhibiting a differential effect we define a baseline group over which change in expression levels are measured against (as discussed earlier we can extend this approach to handle no baseline designs). For notational convenience let  $g$  denote the baseline group (for example, for the brain tissue data, Young represents the baseline group,  $q = 3$ ). The multigroup model is defined as:

<span id="page-48-2"></span>
$$
Y_{i,j} = \theta_j \longrightarrow \text{ Baseline effect for gene } j
$$
  
\n
$$
+ \beta_{k(i),j} \longrightarrow \text{Differential effect}
$$
  
\n
$$
+ \varepsilon_{i,j}, \longrightarrow \text{Independent error, } \varepsilon_{i,j} \sim \mathcal{D}_{i,j}(0, \sigma_{k(i),j}^2)
$$
  
\n $i = 1, ..., n, j = 1, ..., P.$  (2)

In [\(2\)](#page-48-2), it is assumed  $\beta_{g,j} = 0$ . This way  $\theta_j$  represents the overall baseline effect due to group g. In applying BAM we take a distribution free approach. Thus, in [\(2\)](#page-48-2), it is assumed  $\varepsilon_{i,j}$  are independent such that  $\mathbb{E}(\varepsilon_{i,j}) = 0$  and  $\mathbb{E}(\varepsilon_{i,j}^2) = \sigma_{k(i),j}^2$ . In essence, the method only uses the first two sample moments of the data for inference.

#### <span id="page-48-1"></span>11.2 CART Variance Stabilization of the Data

The multigroup ANOVA model does not assume genes have equal variances since this will be unrealistic for microarray data. Often microarray data exhibit a complex relationship between the mean and standard deviation, with standard deviations often increasing with means (see Figure [40](#page-49-0) for illustration). On the other hand, while an equal variance model is unrealistic, a model which has one variance for each gene and each group will lack power. What we need is a way to group variances into clusters with each cluster having a unique value, but using as few clusters as possible. The clustering-transformation method used in BAMarray<sup>™</sup> is designed to strike a balance between using enough clusters to properly stabilize the variance, while keeping the number of genes within a cluster large to ensure good power [\[10\]](#page-55-6).

We first explain how the method applies when variances are assumed to be equal across groups. For each gene  $j$ , it is assumed

<span id="page-48-3"></span>
$$
\sigma_{1,j}^2 = \dots = \sigma_{g,j}^2 = \sigma_j^2. \tag{3}
$$

However,  $\sigma_j^2$  is allowed to vary across genes.

Assumption [\(3\)](#page-48-3) corresponds to the **Variance** setting **Equal**. This option invokes the CART procedure of [\[10\]](#page-55-6) which sets about clustering genes by similarity of pooled sample variances. Each instance of the CART procedure yields a cluster configuration,  $\mathscr{C}$ , with C clusters. For each cluster  $l$  of  $\mathcal C$ , the data is rescaled by dividing all expression values within  $l$  by the square

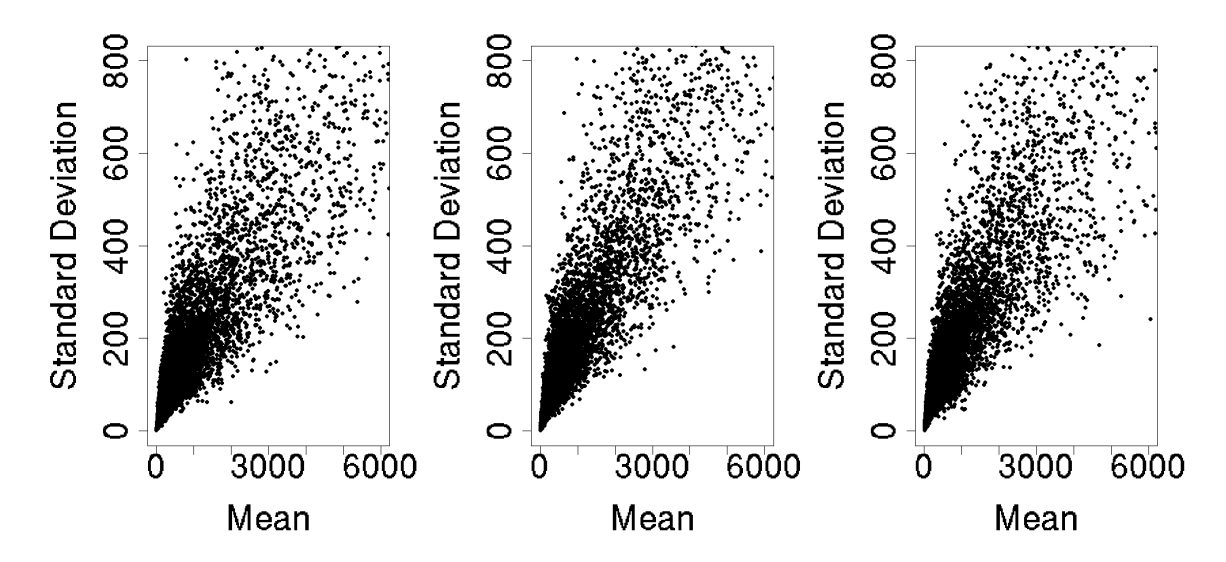

<span id="page-49-0"></span>Figure 40: Mean expression values versus standard deviation for each gene from brain tissue data [\[16\]](#page-55-12). Plots from left to right are Young, Middle and Aged rats. Note how variances are clearly non-homogeneous in each group.

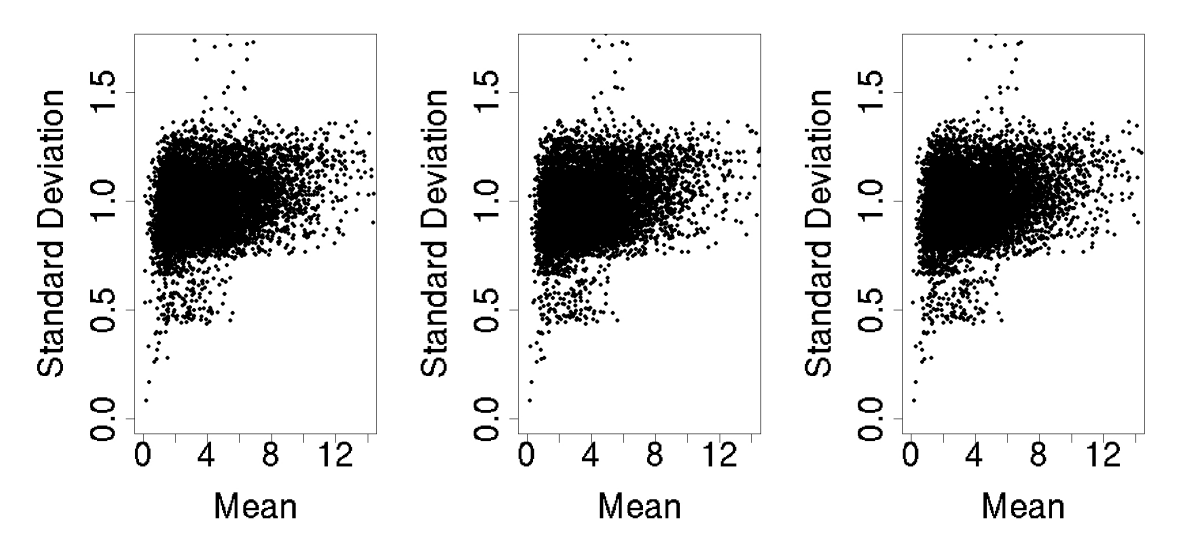

<span id="page-49-1"></span>Figure 41: Same plot as above, but after CART variance stabilizing transformation.

root of the mean pooled sample variance. If  $J_l$  are the indices for genes in cluster l, the mean pooled sample variance for cluster  $l$  is defined by

$$
\widehat{\sigma}^2(l) = \frac{1}{P_l} \sum_{j \in J_l} \widehat{\sigma}_j^2,
$$

where  $P_l$  is the number of genes in l. Here  $\hat{\sigma}_j^2$  is the pooled sample variance for gene j,

$$
\widehat{\sigma}_j^2 = \frac{1}{(n-g)} \sum_{k=1}^g (n_k - 1) \widehat{\sigma}_{k,j}^2,
$$

where  $n_k$  is the sample size for group k and

$$
\widehat{\sigma}_{k,j}^2 = \frac{1}{(n_k - 1)} \sum_{\{i : \mathscr{G}_i = k\}} (Y_{i,j} - \overline{Y}_{k,j})^2
$$

is the sample variance for gene  $j$  from group  $k$ .

Note, importantly, that because observations within a cluster is scaled by the same value, all expression values for a gene  $j$  are multiplied by the same value, independent of their group membership. Therefore, the transformation used by the CART procedure will not affect the signal to noise ratio for a gene when testing for a differential effect. This is an important property not shared by other variance stabilizing methods.

The CART transformation is also designed so that if the number of clusters in  $\mathscr C$  equals the number of genes  $(C = P)$ , then the transformed  $\hat{\sigma}_j^2$  will satisfy  $\hat{\sigma}_j^2 = 1$  for each j. But this will expect the data. Even if an equal variance model is true, we still expect variability in the will overfit the data. Even if an equal variance model is true, we still expect variability in the transformed  $\hat{\sigma}_j^2$  around the value of 1. Therefore, rather than choosing a large value of C, and<br>potentially over reqularizing the problem, with a subsequent loss in power, the prefered method potentially over-regularizing the problem, with a subsequent loss in power, the prefered method is to start from  $C = 1$ , in which all genes are assumed to have the same variance, and then gradually increase the value of  $C$  until an equal variance model is justified.

BAMarray<sup>™</sup> uses a distance measure approach to determine which value of  $C$  to stop at. The empirical distribution function for the transformed  $\hat{\sigma}_j$  is compared to a theoretical distribution function obtained under the null hypothesis and the value of C that leads to the best bution function obtained under the null hypothesis and the value of  $C$  that leads to the best fit is chosen. This is all done automatically for the user and typically the user should not be worried about these details. However, if there are concerns, the Cluster Diagnostic plot (recall Figure [21\)](#page-30-1) provided in the graphical suite is specifically designed to asses the effectiveness of the transformation. As  $C$  increases, the dashed lines should get closer to the the thick blue line on the plot representing the nonparametric null distribution. For more technical details, the reader should consult [\[10\]](#page-55-6). See Figure [41](#page-49-1) as illustration of the effectiveness of the method.

So far we have assumed variances may differ across genes but not across experimental groups. To handle the case when [\(3\)](#page-48-3) is suspect, BAMarray<sup>TM</sup> uses a modified CART procedure. This procedure is implemented when the **Variance** option is set to **Unequal**.

A brief discussion of the algorithm is as follows. One should consult [\[10\]](#page-55-6) for more details. Essentially the algorithm works by running the equal variance CART procedure (as above)

separately on each group k, obtaining an optimal cluster configuration  $\mathcal{C}_k^*$ . All the group cluster configurations  $\{\mathscr{C}_k^* : k = 1, \ldots, g\}$  are then merged into a more refined cluster configuration C ∗ and this new configuration is then used to rescale observations using the same method as just discussed. For example in a two group problem, if 'x' represents a gene, '|' a cluster boundary, and  $\mathcal{C}_1^*$  and  $\mathcal{C}_2^*$  are cluster configurations for group 1 and 2, indicated by the top and bottom rows of the left-side of the figure below, then the refined cluster  $\mathscr{C}^*$ , formed by merging  $\mathscr{C}_1^*$  and  $\mathscr{C}_2^*$ , is given on the right of the figure:

$$
\begin{array}{c|cccccc} x & x & x & x & x & x \\ x & x & x & x & x \\ \end{array}
$$

In general, the new cluster configuration  $\mathcal{C}^*$  will contain more clusters than any of the group configurations  $\mathcal{C}_k^*$ , but in our experience will not be so large that over-regularization occurs.

Remark 2. By definition, note carefully that the resulting CART transformed data, under either the Equal or Unequal variance setting, will have been transformed so that gene population variances  $\sigma_{k,j}^2$  should all equal  $\sigma_0^2 = 1$ .

### <span id="page-51-0"></span>11.3 Rescaled Spike and Slab Models

In [\(2\)](#page-48-2), each gene has a parameter  $\theta_i$  representing a mean effect for the baseline group g. The value for this parameter is of little scientific interest. We use a dimension reduction step to remove its effect. This is accomplished by centering the transformed data by the baseline mean value (group g) and restricting the analysis to groups  $k \neq g$ . A rescaling is also employed to allow the use of a rescaled spike and slab model. Such models were shown in  $[2, 3]$  $[2, 3]$  to possess optimal properties.

Hereafter we use  $Y_{i,j}$  to denote the CART transformed data. We center and rescale the CART transformed data to obtain what we refer to as rescaled data. We denote this data by  $\mathbf{Y}_{j}^{*} = (Y_{1,j}^{*}, \ldots, Y_{n-n_g,j}^{*})^{t}$ , where

$$
Y_{i,j}^* = \sqrt{\frac{N}{\widehat{\sigma}_N^2}} (Y_{i,j} - \overline{Y}_{g,j}).
$$

Here  $N = (n - n_g)P$  is the total sample size (after excluding the baseline),  $\hat{\sigma}_N^2$  is the usual un-<br>biased estimator for  $\sigma^2$  calculated using all the data, and  $\overline{V}$  is the CAPT transformed sample biased estimator for  $\sigma_0^2$  calculated using all the data, and  $\overline{Y}_{g,j}$  is the CART transformed sample mean for group  $q$  for gene  $j$ .

Following the centering and rescaling steps, we convert the multigroup model to a rescaled spike and slab regression model. Let  $\beta_j = (\beta_{1,j}, \dots, \beta_{g-1,j})^t$  denote the regression parameters for gene  $j$ . The rescaled spike and slab multigroup model is,

$$
(\mathbf{Y}_{j}^{*}|\boldsymbol{\beta}_{j},\sigma^{2}) \sim \mathbf{N}(\mathbf{X}_{j}\boldsymbol{\beta}_{j},N\sigma^{2}\mathbf{I}), \qquad j=1,\ldots,P
$$

$$
(\boldsymbol{\beta}_{j}|\boldsymbol{\gamma}) \sim \mathbf{N}(\mathbf{0},\boldsymbol{\Gamma}_{j})
$$

$$
\boldsymbol{\gamma} \sim \pi(d\boldsymbol{\gamma})
$$

$$
\sigma^{2} \sim \mu(d\sigma^{2}),
$$

where  $\Gamma_j$  is the diagonal matrix with diagonal entries obtained from  $\gamma_j = (\gamma_{1,j}, \dots, \gamma_{g-1,j})^t$ and  $\gamma = (\gamma_1^t, \dots, \gamma_P^t)^t$  is the  $P(g-1)$ -dimensional hypervariance vector. Note that the design matrix  $X_j$  is orthogonal. This plays a key role in computation and theoretical development of BAM.

#### <span id="page-52-0"></span>11.4 Continuous Bimodal Priors

For  $\gamma$  we use the continuous bimodal priors of [\[2,](#page-54-3) [3\]](#page-54-4). The prior  $\pi$  for  $\gamma$  is induced by the following parameterization. Define  $\gamma_{k,j}$  by  $\gamma_{k,j} = I_{k,j} \tau_{k,j}^2$ , where  $I_{k,j}$  and  $\tau_{k,j}^2$  are parameters with priors specified according to:

$$
(I_{k,j}|v_0, w_k) \stackrel{\text{iid}}{\sim} (1 - w_k) \delta_{v_0}(\cdot) + w_k \delta_1(\cdot)
$$
  

$$
(\tau_{k,j}^{-2}|a_1, a_2) \stackrel{\text{iid}}{\sim} \text{Gamma}(a_1, a_2)
$$
  

$$
w_k \stackrel{\text{iid}}{\sim} \text{Uniform}[0, 1], \qquad k = 1, \dots, g - 1, \ j = 1, \dots, P.
$$

The choice for  $v_0$  (a small near zero value) and  $a_1$  and  $a_2$  (the shape and scale parameters for a gamma density) are selected so  $\gamma_{k,j}$  has a continuous bimodal distribution with a spike at  $v_0$ and a right continuous tail (see Figure [42\)](#page-52-1). Such a prior allows the posterior to either shrink a coefficient to zero, or not.

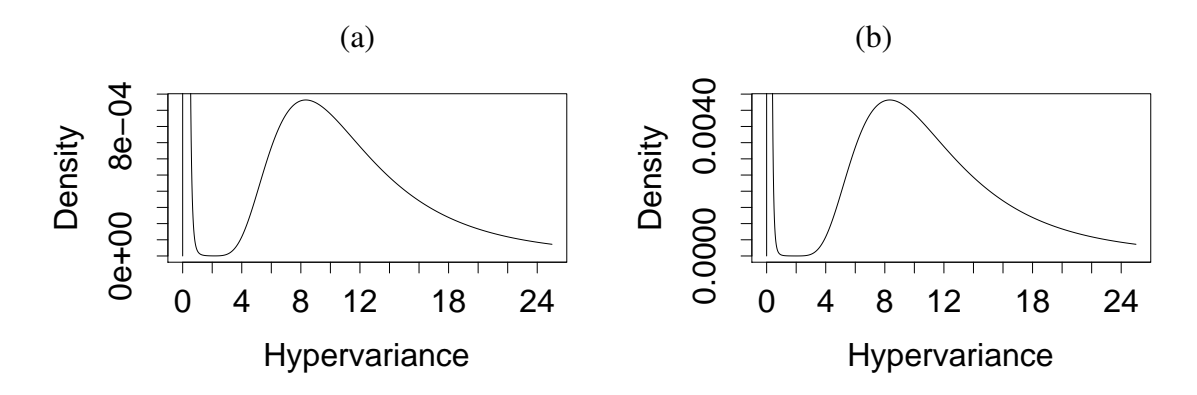

<span id="page-52-1"></span>Figure 42: Conditional density for  $\gamma_{k,j}$  given  $w_k$ : (a)  $w_k = 0.01$ , (b)  $w_k = 0.05$ . Observe that only the height of the density changes as  $w_k$  is varied.

The parameters  $w_k$  also play a special role. Because  $w_k$  controls the probability that  $I_{k,j}$ equals 1, it acts like a complexity parameter controlling the number of genes found differentially expressed for group k. We use  $g - 1$  complexity parameters, one for each group. It is possible to use a shared complexity  $w$  for all groups but our experience has shown this to be less robust in multigroup problems. For example, if the expression values for a non-baseline group is significantly different then measurements from other non-baseline group measurements, then this can unduly inflate or shrink the overall value for  $w$ . Using a unique complexity for each group is also important when group membership has a natural ordering.

#### <span id="page-53-0"></span>11.5 Regularization: Zcut Values

The posterior mean is easily derived by using conjugacy and the orthogonality of  $X_j$ . However, the dimension reduction step of subtracting  $\overline{Y}_{g,j}$  from gene expression values slightly alters the interpretation of this value as a gene effect. A simple sample size correction is needed to adjust things. Define the Zcut value

$$
\widehat{\beta}_{k,j}^* = \left(1 + \frac{n_k}{n_g}\right)^{-1/2} \mathbb{E}(\beta_{k,j} | \mathbf{Y}^*), \qquad k = 1, \dots, g-1.
$$

Letting  $V_{k,j} = \mathbb{E}(\nu_{k,j}|\mathbf{Y}^*)$  where  $\nu_{k,j} = \gamma_{k,j}/(\gamma_{k,j} + \sigma^2)$ ,

$$
\widehat{\beta}_{k,j}^* = V_{k,j} \frac{\overline{Y}_{k,j} - \overline{Y}_{g,j}}{\widehat{\sigma}_N \sqrt{1/n_k + 1/n_g}}, \qquad k = 1, \ldots, g-1,
$$

which, up to the factor  $V_{k,i}$ , is a Z-test statistic from an ANOVA model for comparing the mean for group k to the mean for group g. The value  $0 \leq V_{k,j} \leq 1$  is a shrinkage factor. The closer  $V_{k,j}$  is to zero, the more shrinkage there is, while the closer  $V_{k,j}$  is to one, the closer Zcut becomes to the frequentist value. One can think of Zcut as a Bayesian test statistic.

One can also view  $\hat{\beta}_{k,j}^*$  as a solution to a constrained least squares optimization problem in which  $V_{k,j}$  are related to penalty terms. It can be shown that

<span id="page-53-1"></span>
$$
(\widehat{\beta}_{1,j}^*, \dots, \widehat{\beta}_{g-1,j}^*)^t = \Delta_N \times \arg\min_{\beta_j} \left\{ \frac{1}{N} ||\mathbf{Y}_j^* - \mathbf{X}_j \beta_j||^2 + \sum_{k=1}^{g-1} \frac{1 - V_{k,j}}{V_{k,j}} \beta_{k,j}^2 \right\},\qquad(4)
$$

where  $\Delta_N$  is the  $(g-1) \times (g-1)$  diagonal matrix with entries  $(1 + n_k/n_g)^{-1/2}$ .

Observe how each  $\beta_{k,j}$  coefficient in [\(4\)](#page-53-1) is penalized by a unique value  $(1 - V_{k,j})/V_{k,j}$ . The closer  $V_{k,j}$  is to 1, the smaller the penalty, while the closer  $V_{k,j}$  is to zero, the larger the penalty. It is clear that the more adaptive  $V_{k,j}$  is to the true coefficient value, the more accurate the Bayes test statistic will be in finding differentially expressing genes. Given that we expect few gene-group differential effects relative to the total number of effects in the model, an optimal solution to [\(4\)](#page-53-1) would naturally be sparse; i.e. we would expect many parameters to be zero and thus many coefficients to have large penalty terms. In [\[2\]](#page-54-3) it was shown that rescaled spike and slab models with continuous bimodal priors exhibit adaptive penalization and that this effect is especially pronounced in sparse settings such as multigroup array data.

The adaptive shrinkage parameters  $V_{k,j}$  are another way that BAM implements regularization. By using all the data, i.e. borrowing strength across genes, we are able to estimate shrinkage parameters and arrive at test statistics that help to reduce the number of false positives. The typical Z-test

$$
Z_{k,j} = \frac{\overline{Y}_{k,j} - \overline{Y}_{g,j}}{\widehat{\sigma}_N \sqrt{1/n_k + 1/n_g}}, \qquad k = 1, \ldots, g-1,
$$

which is the least squares solution from an ANOVA model, does not take advantage of shrinkage and regularization. Another way to see this is to note that the Z-tests for gene  $\dot{\jmath}$  are obtained by solving an optimization problem without any penalization:

$$
(Z_{1,j},\ldots,Z_{g-1,j})^t=\Delta_N\times\arg\min_{\boldsymbol{\beta}_j}\left\{\frac{1}{N}||\mathbf{Y}_j^*-\mathbf{X}_j\boldsymbol{\beta}_j||^2\right\}.
$$

This lack of regularization leads to high variability and excess false positives which becomes especially pronounced in multigroup experimental designs. Recall our earlier comparison of Figure [1](#page-6-0) based on Zcut to Figure [2](#page-6-1) based on the corresponding Z-test.

### <span id="page-54-0"></span>11.6 The Zcut Multigroup Rule

Ishwaran and Rao [\[2\]](#page-54-3) showed because of the special nature of the rescaled spike and slab model that Zcut is likely to be small when the null assumption of no differential effect is true, while if the null is false, Zcut should be large. They showed that by considering the value of Zcut and the corresponding posterior variance on a shrinkage plot, one could identify truly expressing genes from non-expressors. This is called Zcut Multigroup Rule.

**Zout Multigroup Rule:** Classify a gene as differentially expressing if its Zcut value is large and its posterior variance is close to the value of 1. These are the values on the right and left-sides of the shrinkage plot. Note that BAMarray<sup>TM</sup> provides an automated data-based rule which chooses such genes.

### <span id="page-54-1"></span>12 Acknowledgements

We thank the various granting agencies for research funds that have made this work possible. In particular, Hemant Ishwaran was supported by National Science Foundation grants DMS-0405675 and DMS-0705037, while Sunil Rao was supported by National Institutes of Health career grant K25-CA89867 and National Science Foundation grant DMS-0405072. This grant was also partially supported by CTSC funding from Cleveland Clinic and Case Western Reserve University.

## References

- <span id="page-54-2"></span>[1] Ishwaran H. and Rao J.S. Detecting differentially expressed genes in microarrays using Bayesian model selection. *J. Amer. Stat. Assoc.*, 98:438–455, 2003.
- <span id="page-54-3"></span>[2] Ishwaran H. and Rao J.S. Spike and slab gene selection for multigroup microarray data. *J. Amer. Stat. Assoc.*, 100:764–780, 2005.
- <span id="page-54-4"></span>[3] Ishwaran H. and Rao J.S. Spike and slab variable selection: frequentist and Bayesian strategies. *Ann. Statist.*, 33:730–773, 2005.
- <span id="page-55-0"></span>[4] Ishwaran H., Rao J.S., and Kogalur U.B. BAMarray: Java software for Bayesian analysis of variance for microarray data. *BMC Bioinformatics*, 7:59, 2006.
- <span id="page-55-1"></span>[5] Schena M., Heller R.A., Theriault T.P., Konrad K., Lachenmeier E., and Davis R.W. Microarrays: biotechnology's discovery platform for functional genomics. *Trends in Biotechnology*, 16:301–306, 1998.
- <span id="page-55-2"></span>[6] Schena M. and Davis R.W. Genes, genomes and chips. In M Schena, editor, *DNA Microarrays: A Practical Approach*. Oxford University Press, Oxford, 1999.
- <span id="page-55-3"></span>[7] Brown P. and Botstein D. Exploring the new world of the genome with DNA microarrays. *Nature Genetics*, 21:33–37, 1999.
- <span id="page-55-4"></span>[8] Nguyen D., Arpat A.B., Wang N., and Carroll R.J. DNA microarray experiments: biological and technological aspects. *Biometrics*, 58:701–717, 2002.
- <span id="page-55-5"></span>[9] Affymetrix, Santa Clara. *GeneChip<sup>®</sup> Exon Array Design*, 2005.
- <span id="page-55-6"></span>[10] Papana A. and Ishwaran H. CART variance stabilization and regularization for high throughput genomic data. *Bioinformatics*, 22(18):2254–2261, 2008.
- <span id="page-55-7"></span>[11] Su A.I. *et al*. A gene atlas of the mouse and human protein-encoding transcriptomes. *Proc. Nat. Acad. Science*, 101:6062–6067, 2004.
- <span id="page-55-8"></span>[12] Ishwaran H. and Rao J.S. Clustering gene expression profile data by selective shrinkage. *Stat. Prob. Letters*, 78:1490–1497, 2008.
- <span id="page-55-9"></span>[13] Antonellis K.J. *et al*. Optimization of an external standard for the normalization of Affymetrix GeneChip<sup>®</sup> arrays, 2002. Techical Note.
- <span id="page-55-10"></span>[14] Rosenwald A. et al. The proliferation gene expression signature is a quantitative integrator of oncogenic events that predicts survival in mantle cell lymphoma. *Cancer Cell*, 3:185– 197, 2003.
- <span id="page-55-11"></span>[15] Alizadeh A.A. et al. Distinct types of diffuse large b-cell lymphoma identified by gene expression profiling. *Nature*, 403:503–511, 2000.
- <span id="page-55-12"></span>[16] Blalock E.M., Chen K.C., Sharrow K., Herman J.P., Porter N.M. Foster T.C., and Landfield P.W.Y. Gene microarrays in hippocampal aging: statistical profiling identifies novel process correlated with cognitive impairment. *J. of Neuroscience*, 23:3807–3819, 2003.